*intra-mart*<sup>\*</sup>

Copyright © 2014 NTT DATA INTRAMART CORPORATION

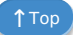

- <span id="page-1-0"></span>1. 改訂情報  $\mathbf{r}$
- 2. はじめに
	- 2.1. intra-mart Accel Platform [への移行について](#page-3-0)
	- 2.2. [IM-FormaDesigner](#page-3-1) への移行について
	- 2.3. [移行手順概要](#page-4-0)
- 3. ステップ1  $\alpha$ 
	- 3.1. 前提条件
	- 3.2. 制限事項
	- 3.3. 事前作業
	- 3.4. IM-VisualDesigner 移行手順
	- 3.5. 検証手順
	- 3.6. 運用手順
- 4. ステップ2  $\alpha$ 
	- 4.1. 作業内容概要
	- 4.2. IM-VisualDesigner のドキュメントから IM-FormaDesigner のアプリケーションのひな形を生成する手順
	- 4.3. IM-FormaDesigner アプリケーションの開発および検証する手順
- 5. ステップ3
	- 5.1. 制限事項
	- 5.2. 作業内容概要
	- 5.3. IM-VisualDesigner → IM-FormaDesigner 切替手順
	- 5.4. 検証手順
- 6. 付録 ×.
	- 6.1. 移行支援ツールの内部仕様
	- 6.2. フォーム変換ルール
	- 6.3. IM-VisualDesigner とIM-FormaDesignerの機能比較

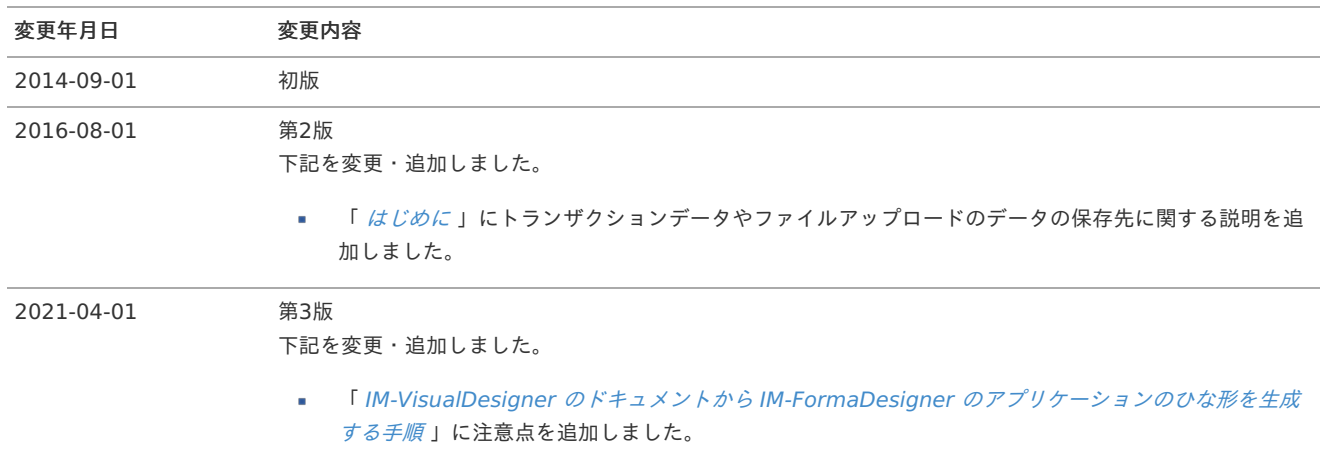

本書では IM-VisualDesigner Ver.7.2 (以下、 IM-VisualDesigner )から IM-FormaDesigner for Accel Platform (以下、 IM-FormaDesigner )への移行支援ツールを用いた移行手順および開発手順について説明します。

移行手順については下記の2つに大きく分かれます。

- IM-VisualDesigner を intra-mart Accel Platform へ移行します。
- intra-mart Accel Platform 上の IM-VisualDesigner から IM-FormaDesigner へ移行します。

## <span id="page-3-0"></span>intra-mart Accel Platform への移行について

本書の移行手順に従い移行支援ツールを用いることで、 intra-mart WebPlatform 上で運用していた IM-VisualDesigner Ver.7.2の既存ド キュメントを intra-mart Accel Platform へ移行し、利用することが可能です。

intra-mart Accel Platform で帳票(ドキュメント)の追加を行うことはできません。新規の帳票については IM-FormaDesigner を用いて 開発してください。

既存のドキュメントの運用に必要なメンテナンスを intra-mart Accel Platform 上で行うことは可能です。

### 移行の対象は以下の通りです。

■ IM-VisualDesigner 標準ドキュメント

IM-VisualDesigner のドキュメントでワークフロー連携していないドキュメントです。 トランザクションデータを含めて intra-mart Accel Platform へ移行することができます。

IM-VisualDesigner ワークフロー連携ドキュメント(IM-Workflow)

IM-Workflow と連携しているIM-VisualDesigner のドキュメントです。 トランザクションデータを含めて intra-mart Accel Platform へ移行することができます。

IM-VisualDesigner ワークフロー連携ドキュメント(BPW)

ドキュメントワークフロー(BPW)と連携しているIM-VisualDesigner のドキュメントです。 トランザクションデータを含めて intra-mart Accel Platform へ移行することができます。

IM-VisualDesigner BPM連携ドキュメント

im-BPMと連携しているIM-VisualDesigner のドキュメントです。 intra-mart Accel Platform 上でim-BPMが非サポートのため、 intra-mart Accel Platform 上で利用することはできません。

## <span id="page-3-1"></span>IM-FormaDesigner への移行について

移行の対象は以下の通りです。

■ IM-VisualDesigner 標準ドキュメント

IM-VisualDesigner 標準ドキュメント はIM-FormaDesigner にトランザクションデータを含めて移行することができます。

IM-VisualDesigner ワークフロー連携ドキュメント(IM-Workflow)

IM-FormaDesigner にトランザクションデータを含めて移行することができます。 また、移行後は、IM-VisualDesigner で申請・処理された案件はIM-FormaDesigner の画面で閲覧できます。

移行支援ツールを利用する場合でも、過去に申請・処理された案件については IM-VisualDesigner で閲覧し、 新規の申請のみ IM-FormaDesigner の画面から行うという移行パターンも可能です。

IM-VisualDesigner ワークフロー連携ドキュメント(BPW)

IM-FormaDesigner はドキュメントワークフロー(BPW)との連携に対応していないため、IM-VisualDesigner で申請・処理された案 件(トランザクションデータ)は IM-FormaDesigner に移行することができません。

移行前 => 移行後

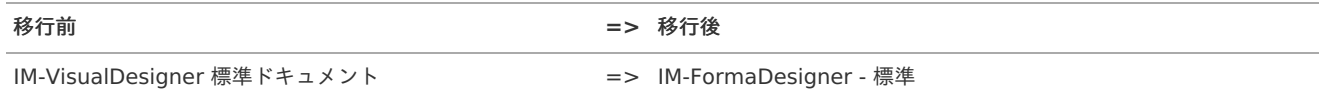

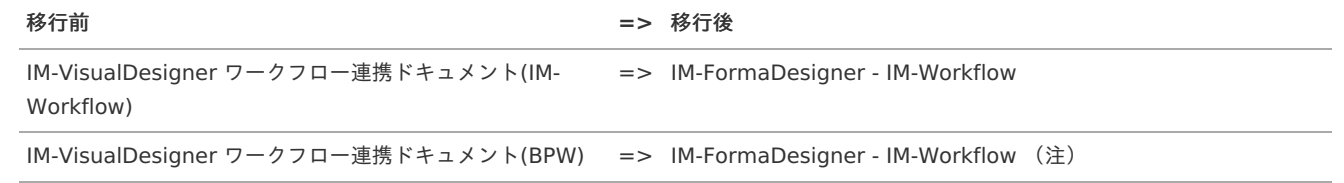

(注) 新規に IM-Workflow のフロー定義として定義しなおす必要があります。ドキュメントワークフロー(BPW)のプロセス定義からの IM-Workflow のフロー定義への変換機能は提供しておりません。

#### A コラム

intra-mart Accel Platform 2016 Summer(8.0.14)、 IM-FormaDesigner 2016 Summer(8.0.13)以降のバージョンに移行す る場合には、本書の移行作業がすべて完了したらワークフローのトランザクションデータやファイルアップロードのデータの保存 先を切り替えることができます。

手順の詳細については、以下のドキュメントを参照してください。

- 「 IM-Workflow [管理者操作ガイド](http://www.intra-mart.jp/document/library/iap/public/im_workflow/im_workflow_administrator_guide/index.html) 」-「 [トランザクションデータ、添付ファイルの保存先を変更する](http://www.intra-mart.jp/document/library/iap/public/im_workflow/im_workflow_administrator_guide/texts/apply_guide/apply_guide_8.html) 」 ×
- 「 [IM-FormaDesigner](http://www.intra-mart.jp/document/library/forma/public/forma_appli_maker_guide/index.html) 作成者操作ガイド 」-「 IM-FormaDesigner [の高度な設定を行う](http://www.intra-mart.jp/document/library/forma/public/forma_appli_maker_guide/maintain_forma_application/forma_advanced_settings.html) 」- 「 ファイルアップロードの × ファイルの保存先([transaction-file-location](http://www.intra-mart.jp/document/library/forma/public/forma_appli_maker_guide/maintain_forma_application/forma_advanced_settings.html#transaction-file-location) / fileupload) 」

## <span id="page-4-0"></span>移行手順概[要](#page-4-0)

移行手順は以下の3つのステップで構成されています。

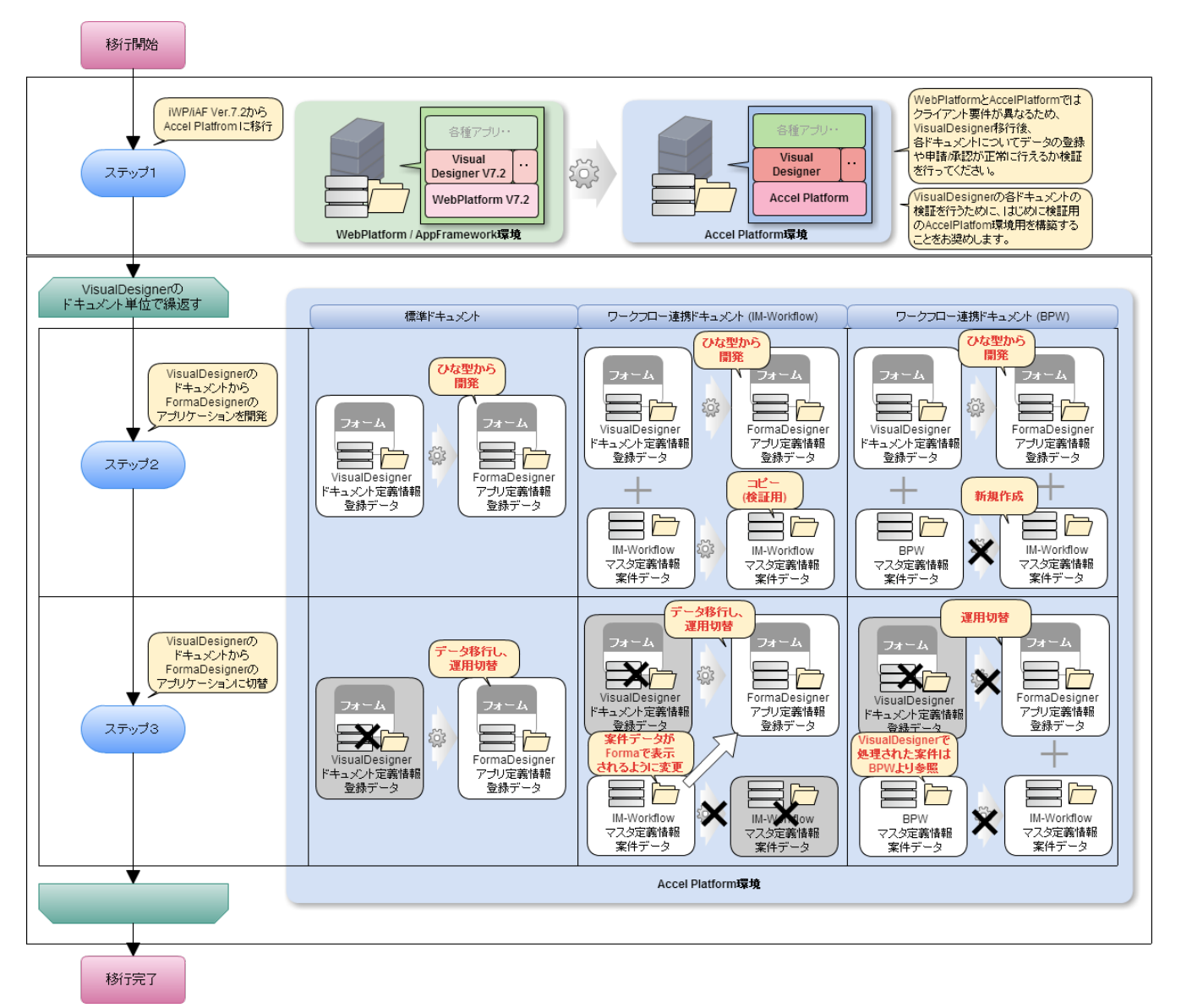

- <span id="page-5-0"></span>intra-mart WebPlatform / AppFramework 環境を intra-mart Accel Platform 環境に移行します。 intra-mart WebPlatform / AppFramework 上で動作している IM-VisualDesigner の各ドキュメントが、 intra-mart Accel Platform 上で動作することを検証の 上、 intra-mart Accel Platform 環境に移行を行います。
- 既存の帳票を IM-VisualDesigner から IM-FormaDesigner へ移行しない場合は、ステップ1で移行作業が完了します。

### <span id="page-5-1"></span>ステップ[2](#page-5-1)

■ 各IM-VisualDesigner のドキュメントを、IM-FormaDesigner のアプリケーションに変換し、アプリケーションを開発します。 ステップ2の移行対象のドキュメントに関連した業務は、IM-FormaDesigner のアプリケーションの開発し、ステップ3を実行するま では、移行対象のドキュメントで業務を継続します。

他の帳票から連携する(リンク機能)目的にのみ利用されているドキュメントについては、ドキュメントに紐づくトランザク

# <span id="page-5-2"></span>ステップ[3](#page-5-2)

 $\alpha$ ステップ2で開発した IM-FormaDesigner のアプリケーションに運用を切替えます。 ※切替時に IM-VisualDesigner のドキュメントは利用されないように設定します。

ションデータが存在しないため、ステップ3は実行できません。

#### f. コラム

注意

ステップ1での intra-mart Accel Platformへの移行に関しては、 IM-VisualDesigner 以外に導入しているアプリケーショ ンも移行できるかどうか調査が必要です。そのため、はじめに 「 [移行ガイド](http://www.intra-mart.jp/document/library/iap/public/migration/iap_migration_guide/index.html) 」 を必ず確認してください。

## コラム

ステップ2、3はシステムを停止せずアプリケーション単位で順次移行します。

intra-mart WebPlatform / AppFramework 環境を intra-mart Accel Platform 環境に移行します。

## 前提条[件](#page-1-0)

ステップ1では、 intra-mart WebPlatform / AppFramework 上で動作している IM-VisualDesigner が intra-mart Accel Platform 上で動作するまでの手順を記載しています。

intra-mart Accel Platform 上で IM-VisualDesigner が正常に動作することを確認した上で次のステップ2に進んでください。

- バージョン
	- 移行元の環境が IM-VisualDesigner Ver.7.2パッチ5 の状態とします。

### 注意

IM-VisualDesigner 製品へのカスタマイズを行っている場合、移行に失敗する可能性があります。 上記検討にあたっては、コンサルティングサービスのご利用をお奨めいたします。

- データベース
	- 利用する intra-mart Accel Platform の前提条件に準じます。「前提条件 [データベース](http://www.intra-mart.jp/document/library/iap/public/migration/iap_migration_guide/texts/precondition/common.html#db) 」を参照してください。
- オペレーティングシステム
	- 利用する intra-mart Accel Platform の前提条件に準じます。「前提条件 [オペレーティングシステム](http://www.intra-mart.jp/document/library/iap/public/migration/iap_migration_guide/texts/precondition/common.html#os) 」を参照してください。
- タイムゾーン
	- 利用する intra-mart Accel Platform の前提条件に準じます。「前提条件 [タイムゾーン](http://www.intra-mart.jp/document/library/iap/public/migration/iap_migration_guide/texts/precondition/common.html#timezone) 」を参照してください。

## 制限事[項](#page-1-0)

- 移行にあたっての制限事項は「 [リリースノート](http://www.intra-mart.jp/document/library/iap/public/iap_release_note/index.html) 」-「 [制限事項](http://www.intra-mart.jp/document/library/iap/public/iap_release_note/texts/limitations/index.html) 」の「移行」に記載されている通りです。 バージョンアップ時には、かならず全ての制限事項をご確認ください。
- IM-VisualDesigner BPM連携ドキュメント についてはim-BPMが intra-mart Accel Platform 上で非サポートのため、 intra-mart Accel Platform へ移行することはできません。

## 事前作[業](#page-1-0)

intra-mart WebPlatform / AppFramework環境、バージョンに対する事前作業については、「 [移行ガイド](http://www.intra-mart.jp/document/library/iap/public/migration/iap_migration_guide/index.html) 」-「 [事前作業](http://www.intra-mart.jp/document/library/iap/public/migration/iap_migration_guide/texts/process/preparation.html) 」を参照してくだ さい。

IM-VisualDesigner を利用する際に独自のプログラムを用いていた場合( IM-Workflow のユーザプログラム、独自画面の呼び出しなど) は、ユーザモジュールとして開発を行い、 intra-mart Accel Platform 対応、または移行(互換)向け対応が必要です。

詳細については、「 [移行ガイド](http://www.intra-mart.jp/document/library/iap/public/migration/iap_migration_guide/index.html) 」-「 [ユーザモジュールへの対応](http://www.intra-mart.jp/document/library/iap/public/migration/iap_migration_guide/texts/user_module/index.html) 」を参照してください。

## IM-VisualDesigner 移行手[順](#page-9-0)

### <span id="page-6-0"></span>1. intra-mart WebPlatformから情報のエクスポー[ト](#page-6-0)

intra-mart WebPlatformから情報のエクスポートについては、「[移行ガイド](http://www.intra-mart.jp/document/library/iap/public/migration/iap_migration_guide/index.html) 」-「 1. intra-mart WebPlatform[から情報のエクスポート](http://www.intra-mart.jp/document/library/iap/public/migration/iap_migration_guide/texts/process/export_iwp_iaf.html) 」を参照してください。

### <span id="page-6-1"></span>2.データベースのコピ[ー](#page-6-1)

データベースのコピーについては、「 [移行ガイド](http://www.intra-mart.jp/document/library/iap/public/migration/iap_migration_guide/index.html) 」-「 [2.データベースのコピー](http://www.intra-mart.jp/document/library/iap/public/migration/iap_migration_guide/texts/process/copy_database.html) 」を参照してください。

## 3.IM-Jugglingによるwarの作[成](#page-8-0)

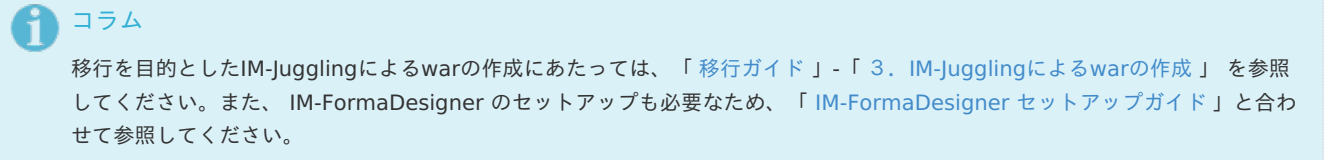

- 1. IM-Jugglingを起動し、Juggling プロジェクトを作成します。
	- 1. ベースモジュールの選択より、intra-mart Accel Platform Advanced Edition (8.0.8)を選択します。

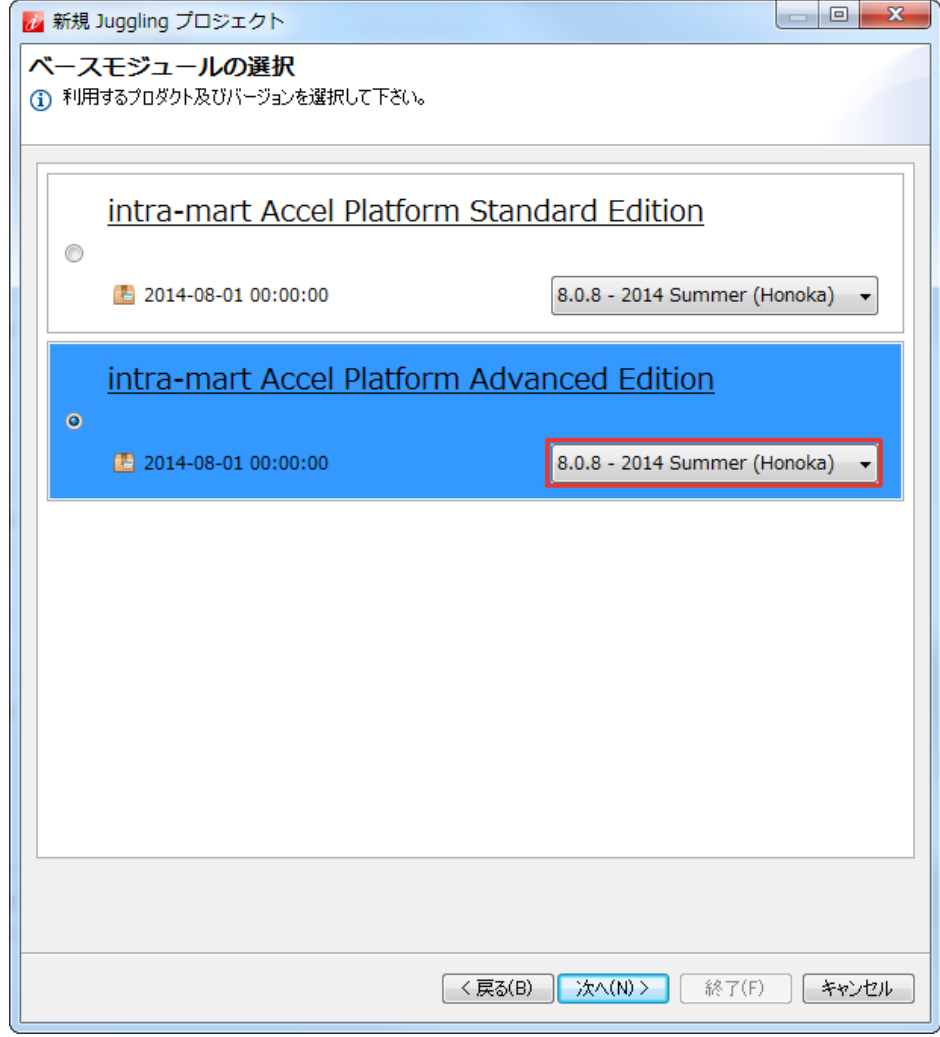

2. アプリケーションの選択より、 IM-FormaDesigner for Accel Platform 、移行ツール、互換機能(Advanced-Edition)、 IM-VisualDesigner Migration Tool を選択します。

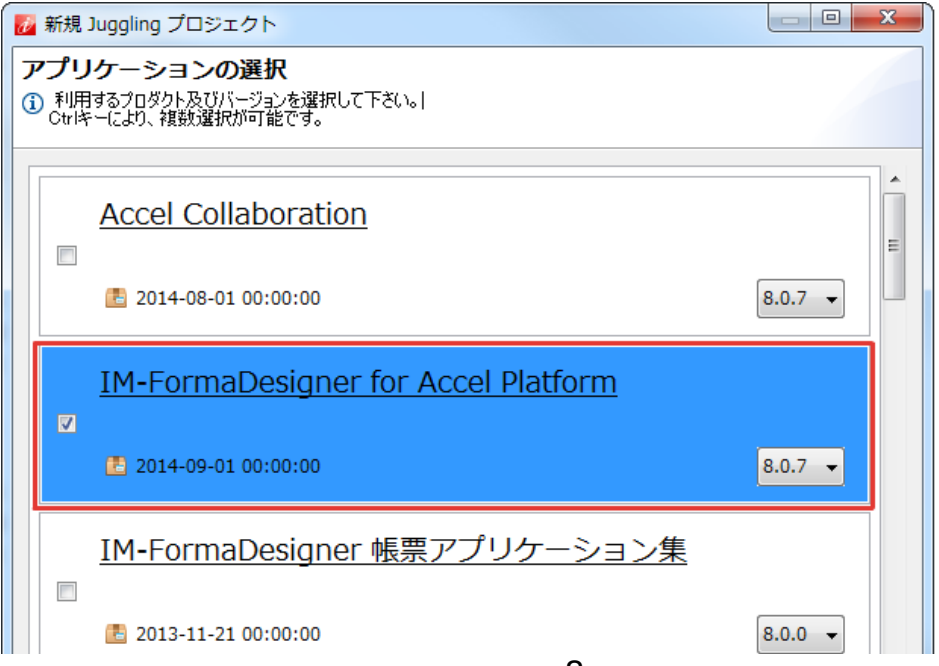

<span id="page-8-0"></span>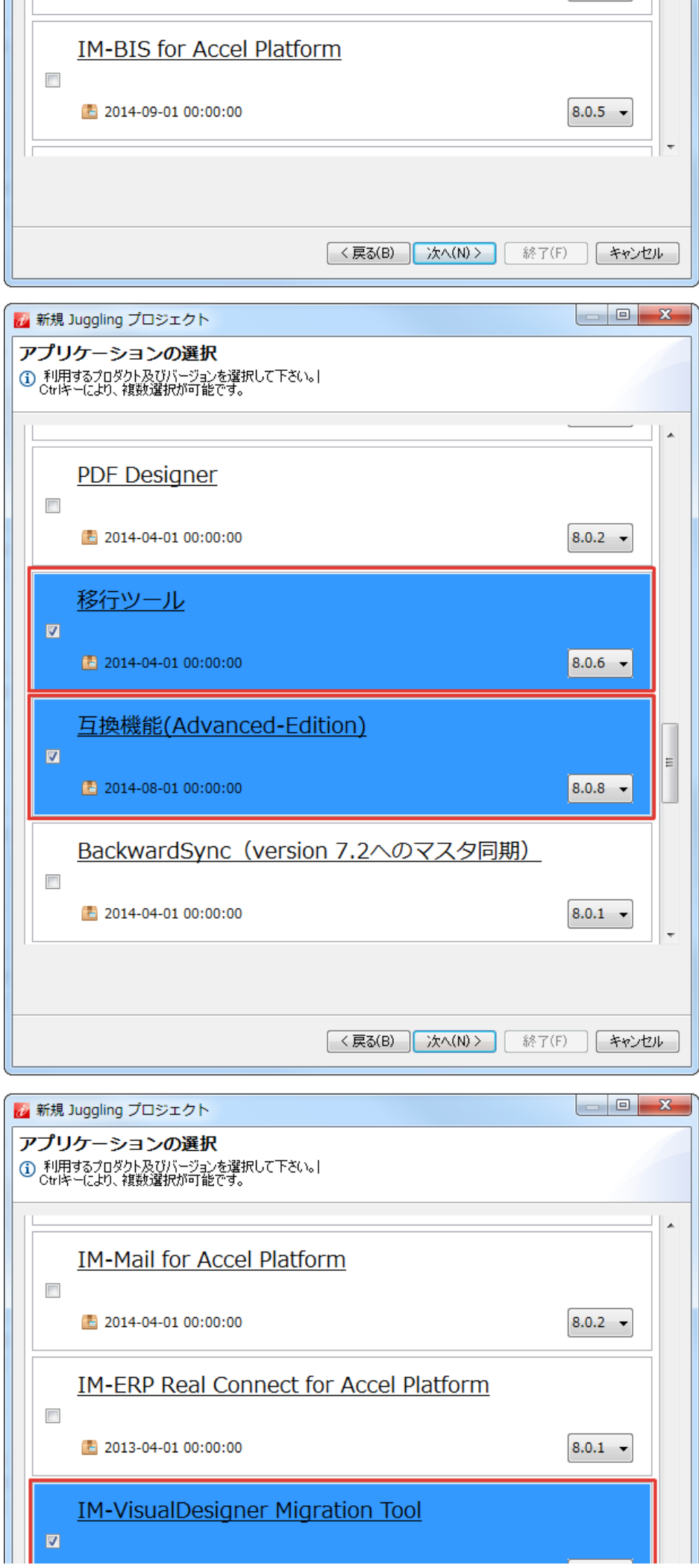

<span id="page-9-0"></span>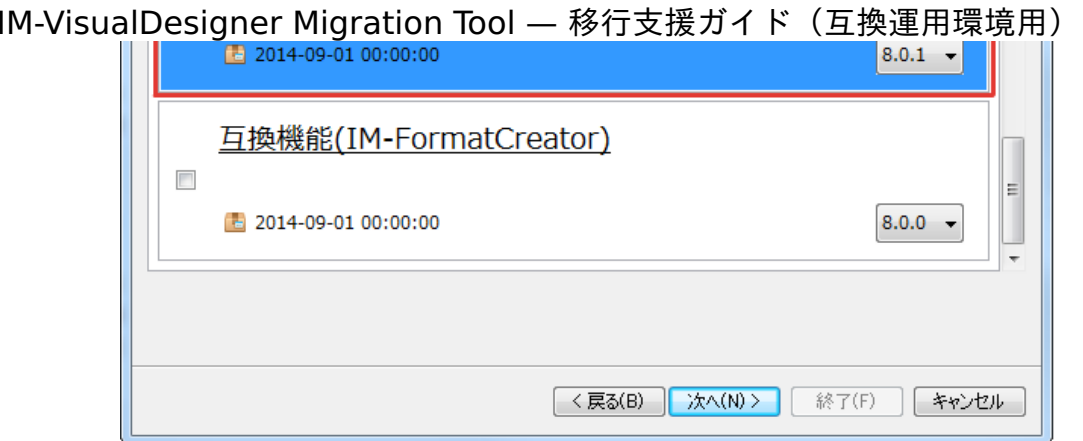

3. アプリケーションより、 IM-FormaDesigner for Accel Platform 、移行ツール、Advanced版用互換モジュール、 IM-VisualDesigner Migration Tool (IM-VisualDesigner Migration Tool (互換運用環境用)、ライブラリ)を選択します。

第3版 2021-04-01

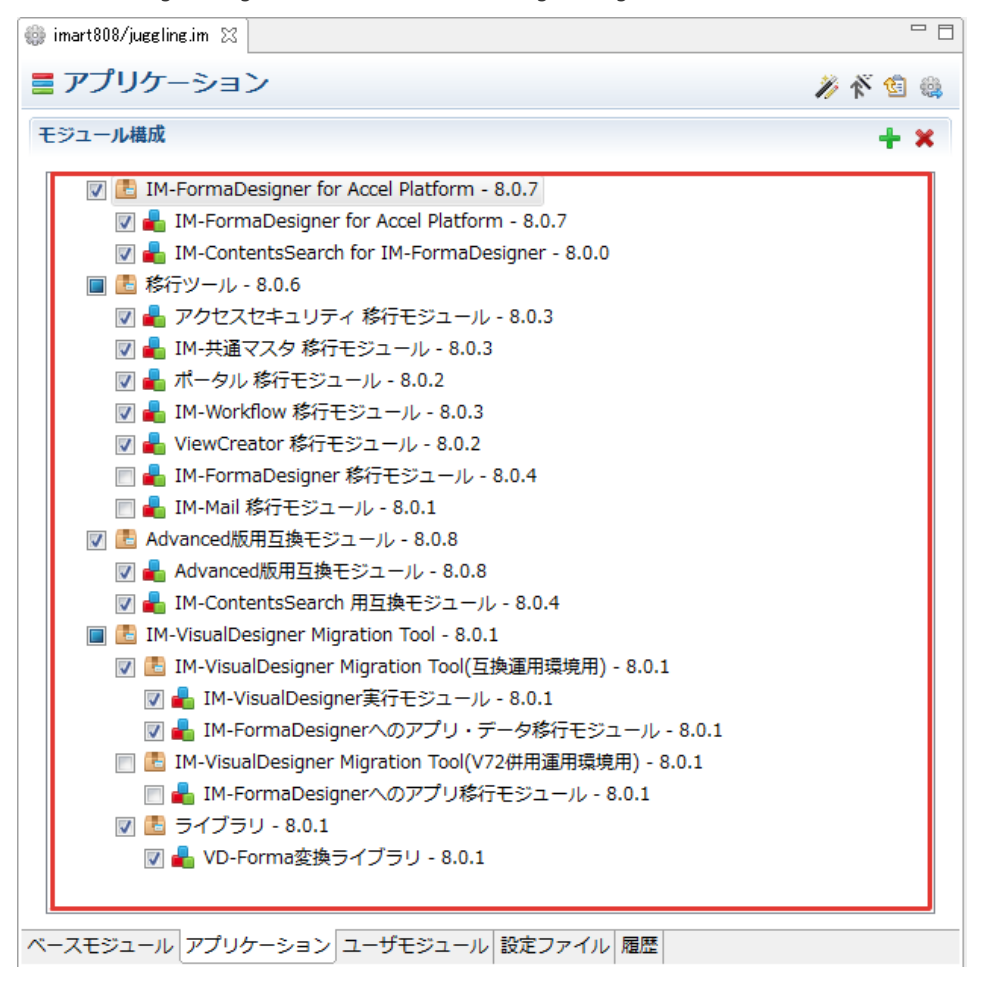

2. 移行対象機能の移行モジュール、テナントデータベースの接続設定、Storageディレクトリの設定、ログイングループIDの設定などにつ いては、「 3.[IM-Juggling](http://www.intra-mart.jp/document/library/iap/public/migration/iap_migration_guide/texts/process/make_war.html)によるwarの作成 」を参照してください。

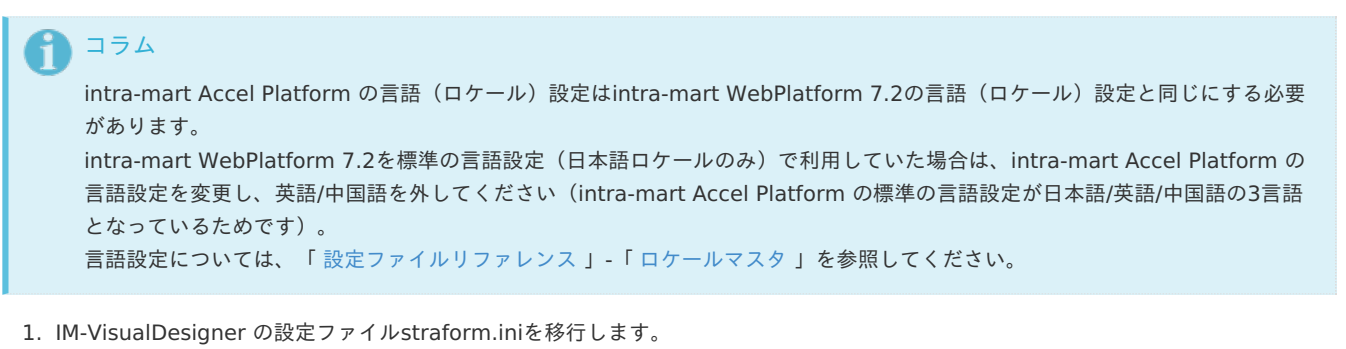

■ 以下を intra-mart WebPlatform から Juggling プロジェクトに移動してください。

{Resource Serviceサーバルート}/pages/product/src/straform/straform.ini ↓↓↓↓↓↓ {Juggling プロジェクト}/jssp/product/src/straform/straform.ini

- 2. 互換モジュール の設定ファイルconf/parameter.xmlを編集します。
	- 「ProjectNavigator」内の <(プロジェクト名)/conf/parameter.xml> ファイルをダブルクリックで開き、「ソース」タブを選 択してください。
	- intra-mart WebPlatform 7.2 をインストールした際の文字コードを記述します。

```
<param><param-name>compatible.file.encoding</param-name>
 <param-value>Windows-31J</param-value>
</param>
```
3. ビルドウィザードより、war を作成します。

```
注意
「サンプル」は選択しないでください。
```
- 4. war を Web Application Server にデプロイします。
- <span id="page-10-0"></span>4.intra-mart Accel PlatformへのStorageの移[行](#page-10-0)
	- 1. 「[移行ガイド](http://www.intra-mart.jp/document/library/iap/public/migration/iap_migration_guide/index.html) 」-「4.[intra-mart](http://www.intra-mart.jp/document/library/iap/public/migration/iap_migration_guide/texts/process/migrate_storage.html) Accel PlatformへのStorageの移行 」に基づいて、Storageの移行を行ってください。
	- 2. intra-mart Accel Platform( Web Application Server サーバ) を起動します。 warが展開され、Storageディレクトリが作成されるまでお待ちください。
	- 3. 「[移行ガイド](http://www.intra-mart.jp/document/library/iap/public/migration/iap_migration_guide/index.html) 」-「4. [intra-mart](http://www.intra-mart.jp/document/library/iap/public/migration/iap_migration_guide/texts/process/migrate_storage.html) Accel PlatformへのStorageの移行 」に基づいて、Storage Serviceで利用していたファイルを移 行します。
		- StraForm

```
[%STORAGE_72%]/straform/
   ↓↓↓↓↓↓
[%PUBLIC_STORAGE_80%]/straform/
```
### コラム

- intra-mart WebPlatform / AppFramework のStorageのルートを [%STORAGE\_72%] と表記しています。
- intra-mart Accel Platform のStorageのルートを [%PUBLIC\_STORAGE\_80%] と表記しています。 | (例) %STORAGE\_ROOT%/public/storage/%LOGIN\_GROUP\_ID%/straform

### 5.システム管理者 によるテナント初期設定

- 1. 「[移行ガイド](http://www.intra-mart.jp/document/library/iap/public/migration/iap_migration_guide/index.html) 」-「5. システム管理者 [によるテナント初期設定](http://www.intra-mart.jp/document/library/iap/public/migration/iap_migration_guide/texts/process/tenant_initial_setting.html) 」に基づいて、テナント環境セットアップ、各種ライセンスの登録な どを行ってください。
- 2. IM-VisualDesigner のクエリー設定においてシステムデータソースを接続先として利用していた場合は、同一の接続IDでシェアード データソースの設定を行ってください。
	- シェアードデータソースの設定方法については、「 [移行ガイド](http://www.intra-mart.jp/document/library/iap/public/migration/iap_migration_guide/index.html) 」 -「 [データソースマッピング設定](http://www.intra-mart.jp/document/library/iap/public/configuration/im_configuration_reference/texts/im_database/data-source-mapping-config/index.html) 」を参照してください。

## 6.テナント初期設定後の各種メンテナン[ス](#page-1-0)

- 1. 移行先の環境に テナント管理者 でログインします。
	- ロール設定
		- IM-VisualDesigner で作成した画面の利用者に「VDユーザ」ロールを付与します。
		- IM-VisualDesigner で画面を作成するユーザ、マスタメンテナンスを行うユーザに「VD管理者」ロールを付与します。
	- メニュー設定
		- Ver7.2環境で登録した各ドキュメントのメニューURLから".jssp"を除去します。

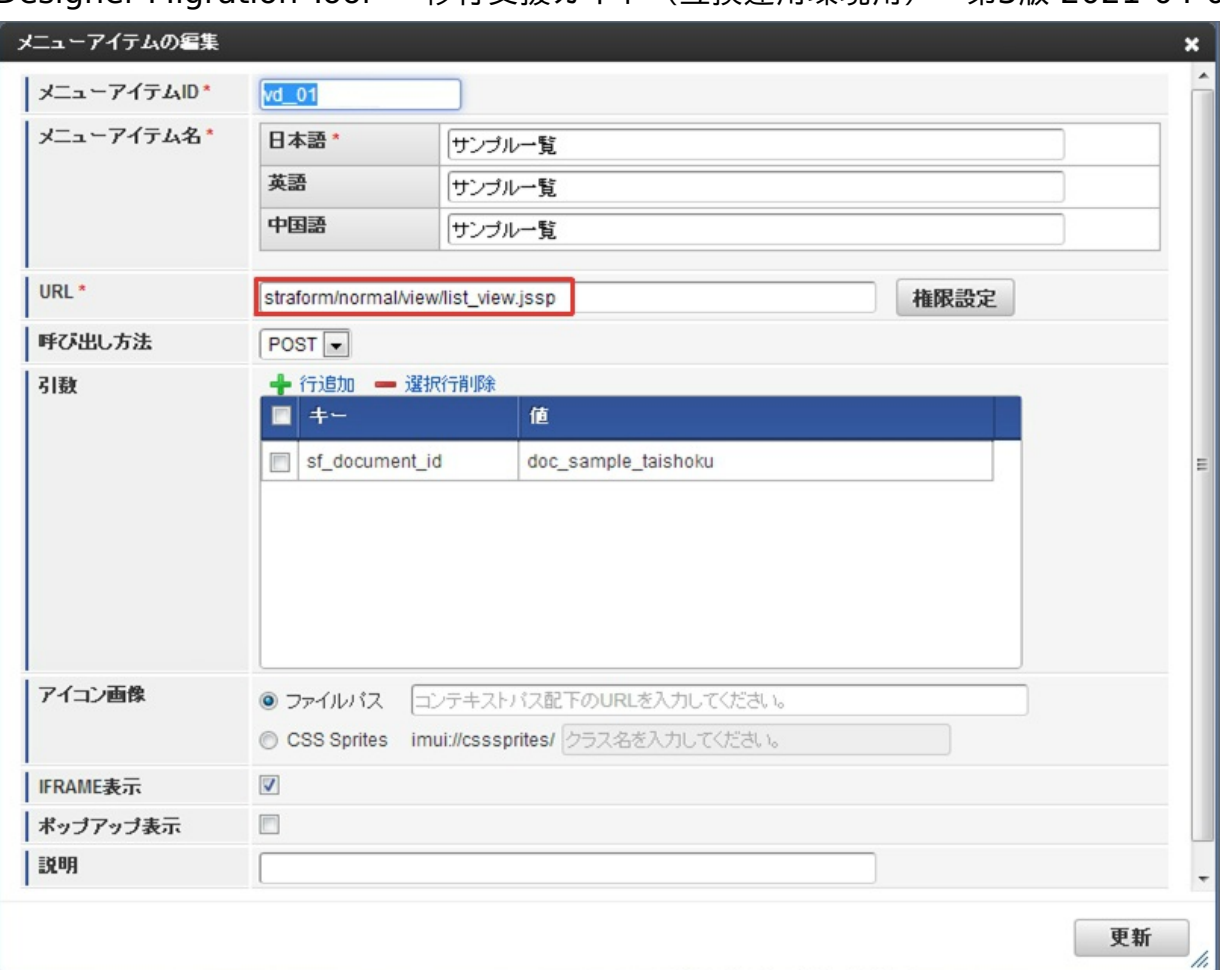

「IFRAME表示」のチェックを外します。 J.

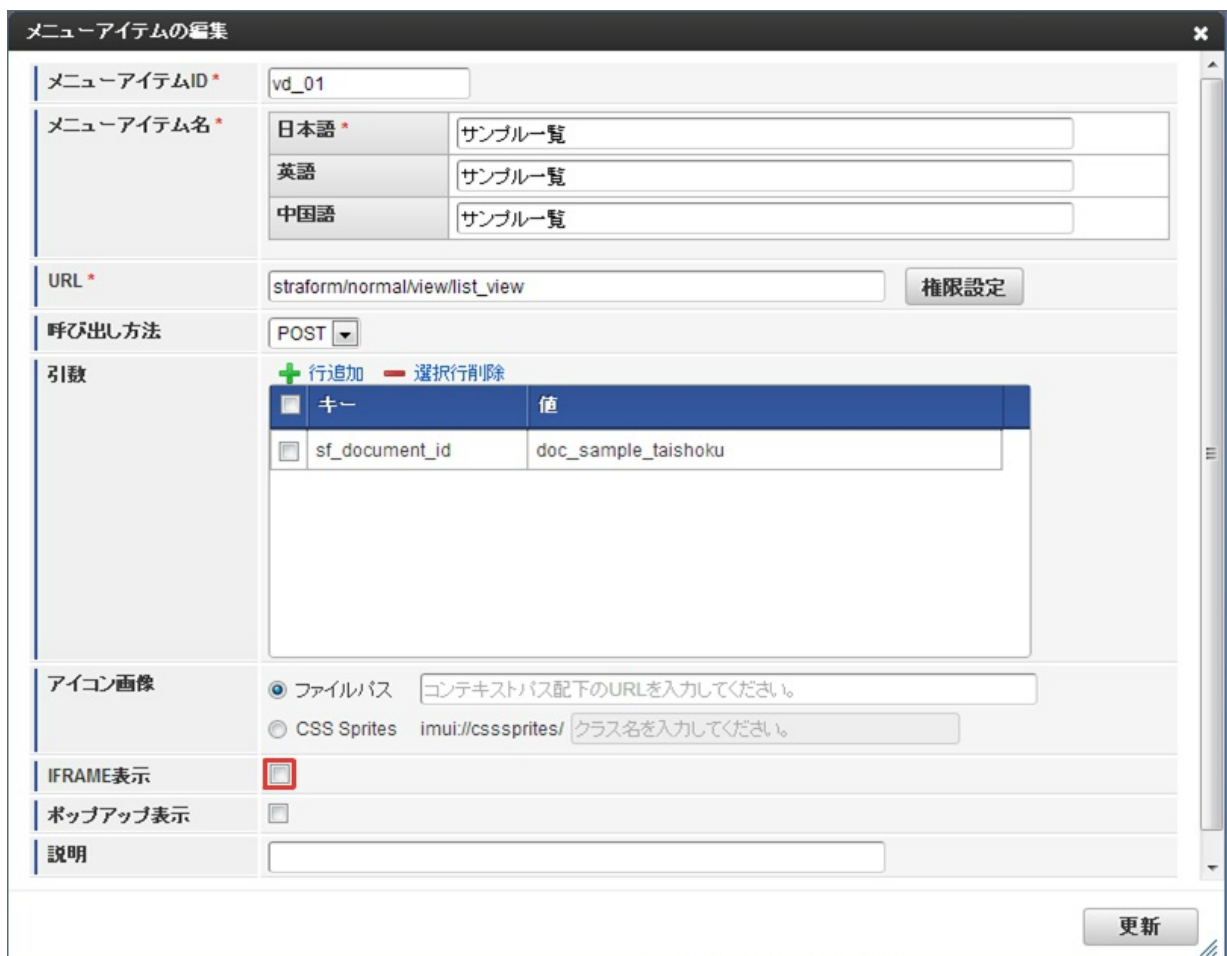

IM-VisualDesigner の画面を表示するメニューアイテムごとにアクセス権限の設定を行うことはできません。同一のアクセ

ス権限を設定したいメニューアイテムごとにそれらを包含するメニューグループを作成し、それに対する認可設定を行うこ とでアクセス権限の設定を行ってください。

- 認可設定 ×
	- メニューグループに対して適切な権限設定を行います。

## 検証手[順](#page-1-0)

### 1.IM-VisualDesigner 動作検[証](#page-9-0)

クライアント要件が intra-mart WebPlatform / AppFramework と intra-mart Accel Platform では異なるため、カスタムスクリプ ö トが正常に動作することを確認します。

### 2.IM-VisualDesigner 修正

- 検証の手順内でもしスクリプトエラー等が発生した場合、検証環境でカスタムスクリプトの修正およびエクスポートを行い、移行先の 環境でインポート(更新)を行います。
	- 詳細手順
		- 1. 検証環境の Straform Designer を使って、対象のカスタムスクリプトを修正します。
		- 2. カスタムスクリプトを修正したフォームを開いた状態で、メニューから[ファイル]-[エクスポート]-[ZIP ファイル]を選 択します。
		- 3. [保存]ボタンを押下し、zipファイルを出力します。
		- 4. 移行先にVD管理者でログインし、メニューから [IM-VisualDesigner] [フォーム一覧] [編集]から上記zipファ イルをアップロードし、[更新]ボタンをクリックします。

コラム

IM-VisualDesigner Client のデプロイ機能は、 intra-mart Accel Platform 環境に対しては行うことができません。

## 運用手[順](#page-1-0)

IM-VisualDesigner の各設定において intra-mart Accel Platform から変更となった点、また制限された点について説明します。 基本的な設定手順については、「 [IM-VisualDesigner](https://download.intra-mart.jp/product/v72_doc/im_visual_designer/operation_guide_v72.pdf) Ver.7.2 サーバモジュール 操作ガイド 」を参照してください。

### 1. 制限されている機能について

アイテムへのアクション設定

リンク機能にてコンテンツ種別「スクリプト開発モデル」「JavaEE開発モデル」のページを設定する場合、対象となるページのURLに ノーテーマが設定されている必要があります。

ドキュメントの設定

新規のドキュメント追加を行うことはできません。

インポート・エクスポート ×.

ドキュメントのインポートを行うことはできません。

### 2.手順が変更となる機能につい[て](#page-5-0)

メニュー設定

IM-VisualDesigner の「メニュー設定」機能は廃止されました。テナント管理者機能の「メニュー設定」をご利用ください。

- テナント管理者としてログインし、「メニュー設定」画面へアクセスします。
- 新規にメニューアイテムを追加し、URLに"straform/normal/view/list\_view"、キー"sf\_document\_id"に対してメニューを行う ドキュメントIDを設定します。
- メニュー設定機能の操作方法の詳細については「 [テナント管理者操作ガイド](http://www.intra-mart.jp/document/library/iap/public/operation/tenant_administrator_guide/index.html) 」-「 [メニューを設定する](http://www.intra-mart.jp/document/library/iap/public/operation/tenant_administrator_guide/texts/basic_guide/basic_guide_2.html) 」」を参照してください。

コラム Ħ メニューアイテムごとにアクセス権限の設定を行うことはできません。同一のアクセス権限を設定したいメニューアイテ ムごとにそれらを包含するメニューグループを作成し、それに対する認可設定を行うことでアクセス権限の設定を行って ください。

フォーム設定  $\overline{\phantom{a}}$ 

> フォームを更新する際に、IM-VisualDesigner Client上のフォームデプロイ機能は利用できません。フォームのインポート機能によっ て更新してください。

> フォームのインポート機能の操作方法の詳細については「 [IM-VisualDesigner](https://download.intra-mart.jp/product/v72_doc/im_visual_designer/operation_guide_v72.pdf) Ver.7.2 サーバモジュール 操作ガイド 」を参照し てください。

各IM-VisualDesigner のドキュメントを、 IM-FormaDesigner のアプリケーションに変換し、アプリケーションを開発します。

ステップ2、3はシステムを停止せずアプリケーション単位で順次移行します。

### 作業内容概[要](#page-1-0)

ステップ2では、運用中の IM-VisualDesigner のドキュメントを IM-FormaDesigner のアプリケーションに切り替えるための準備を行いま す。

IM-VisualDesigner のドキュメントから IM-FormaDesigner のアプリケーションのひな型を生成する移行支援ツールを使って準備を進めま す。

具体的な手順については下記の通りです。

### 手順

- 1. IM-VisualDesigner のドキュメントから IM-FormaDesigner [のアプリケーションのひな形を生成](#page-14-0)
- <span id="page-14-3"></span><span id="page-14-2"></span>2. IM-FormaDesigner [アプリケーションの開発および検証](#page-3-1)
	- [IM-VisualDesigner](#page-14-1) 標準ドキュメント の開発と検証
	- IM-VisualDesigner [ワークフロー連携ドキュメント](#page-15-0)(IM-Workflow) の開発と検証
	- IM-VisualDesigner [ワークフロー連携ドキュメント](#page-15-1)(BPW) の開発と検証

### <span id="page-14-0"></span>1. IM-VisualDesigner のドキュメントから IM-FormaDesigner [のアプリケーションのひな形を生成](#page-5-0)

移行支援ツールを利用すると、選択した IM-VisualDesigner のドキュメントから IM-FormaDesigner のアプリケーションのひな形が作成さ れます。

- IM-VisualDesigner のフォーム上のラベルアイテムと入力系アイテムを抽出し、 IM-FormaDesigner のフォームを生成します。 ×
- IM-VisualDesigner のクエリ設定を利用していた場合、 IM-VisualDesigner のクエリ設定からSQL等を抽出し、 IM-FormaDesigner のデータソース定義を生成します。
- IM-FormaDesigner アプリケーションの検証用に、 IM-VisualDesigner のそのドキュメントのトランザクションデータ( IM-VisualDesigner の画面を通して入力された業務データ)を IM-FormaDesigner アプリケーションのトランザクションデータとして移 行します。

※検証用のため、移行するデータは100件に制限されます。

IM-VisualDesigner ワークフロー連携ドキュメント(IM-Workflow) の場合、 IM-FormaDesigner アプリケーションの検証用に、 IM-VisualDesigner で使用している IM-Workflow の定義情報(フロー定義/ルート定義/コンテンツ定義)を IM-FormaDesigner 用にコ ピーを作成します。

※ IM-VisualDesigner ワークフロー連携ドキュメント(BPW) の場合は、 IM-Workflow の定義情報(フロー定義/ルート定義/コンテン ツ定義)のコピーは作成されません。新規に作成してください。

### 2. IM-FormaDesigner [アプリケーションの開発および検証](#page-5-1)

生成されたひな形から、 IM-FormaDesigner アプリケーションの開発し検証を行います。 アプリケーションの開発と検証作業は、 IM-VisualDesigner の下記ドキュメント種別により異なります。以下その概要を説明します。

- IM-VisualDesigner 標準ドキュメント
- IM-VisualDesigner ワークフロー連携ドキュメント(IM-Workflow)
- IM-VisualDesigner ワークフロー連携ドキュメント(BPW) ٠

### <span id="page-14-1"></span>[IM-VisualDesigner](#page-5-2) 標準ドキュメント の開発と検[証](#page-14-1)

開発作業は主にフォームの開発です。 レイアウトの設定、画面アイテム「スクリプト」を用いたアクション設定を行います。 各フォームの開発後に下記の設定を行います。

- 画面遷移の設定
- 権限設定
- 一覧表示設定
- メニュー設定

コラム 権限設定は、 IM-VisualDesigner と IM-FormaDesigner で設定できる内容が異なります。 詳細については、「 [アプリケーション利用の権限を設定する](http://www.intra-mart.jp/document/library/forma/public/forma_appli_maker_guide/make_web_app/web_app_1-8.html) 」を参照してください。

次に、検証を行います。検証の観点としては以下の通りです。

- 新規にデータを登録し、参照/更新できること ※特に各画面アイテムに設定した項目の動作確認 (入力チェック/スクリプト 等)
- IM-VisualDesigner から移行したデータを、参照/更新できること

### <span id="page-15-0"></span>IM-VisualDesigner [ワークフロー連携ドキュメント](#page-14-2)(IM-Workflow) の開発と検[証](#page-15-0)

開発作業は主にフォームの開発とWF連携設定です。

はじめに、レイアウトの設定、画面アイテム「スクリプト」を用いたアクション設定を行います。 各フォームの開発後に、下記 IM-FormaDesigner のWF連携設定を適宜行います。

- 承認画面設定
- 案件プロパティ設定
- 追記設定

次に、検証を行います。検証の観点としては以下の通りです。

- フロー定義に従って、申請/承認/参照を行い設定した内容が正しく動作すること  $\bar{a}$ ※各画面アイテムに設定した項目の動作確認 (入力チェック/スクリプト 等) や 追記設定などのWF連携設定 等
- IM-VisualDesigner から移行したデータを、参照できること

## コラム

IM-VisualDesigner から検証用に移行したデータは、 IM-Workflow の完了済み案件等から閲覧することはできません。 IM-FormaDesigner の一覧表示機能を利用して、参照画面を表示することで、移行したデータが参照できるかどうか確認してく ださい。

### <span id="page-15-1"></span>IM-VisualDesigner [ワークフロー連携ドキュメント](#page-14-3)(BPW) の開発と検[証](#page-15-1)

開発作業は主にフォームの開発、 IM-Workflow の定義情報作成(フロー定義/ルート定義)とWF連携設定です。 はじめに、レイアウトの設定、画面アイテム「スクリプト」を用いたアクション設定を行います。 次に IM-Workflow の定義情報作成(フロー定義/ルート定義)を、既に運用しているBPWのフローをベースに、新規に作成します。 最後に、IM-FormaDesigner からコンテンツ連携情報を作成し、下記WF連携設定を適宜行います。

- 承認画面設定
- 案件プロパティ設定
- 追記設定

次に、検証を行います。検証の観点としては以下の通りです。

フロー定義に従って、申請/承認/参照を行い設定した内容が正しく動作すること ×. ※各画面アイテムに設定した項目の動作確認 (入力チェック/スクリプト 等) や 追記設定などのWF連携設定 等

## IM-VisualDesigner のドキュメントから IM-FormaDesigner のアプリケーションのひな 形を生成する手[順](#page-14-0)

### 1.IM-VisualDesigner ドキュメント→ IM-FormaDesigner アプリケーション 変換

1. VD管理者でログインし、「IM-VisualDesigner(互換運用環境用)」画面を開きます。

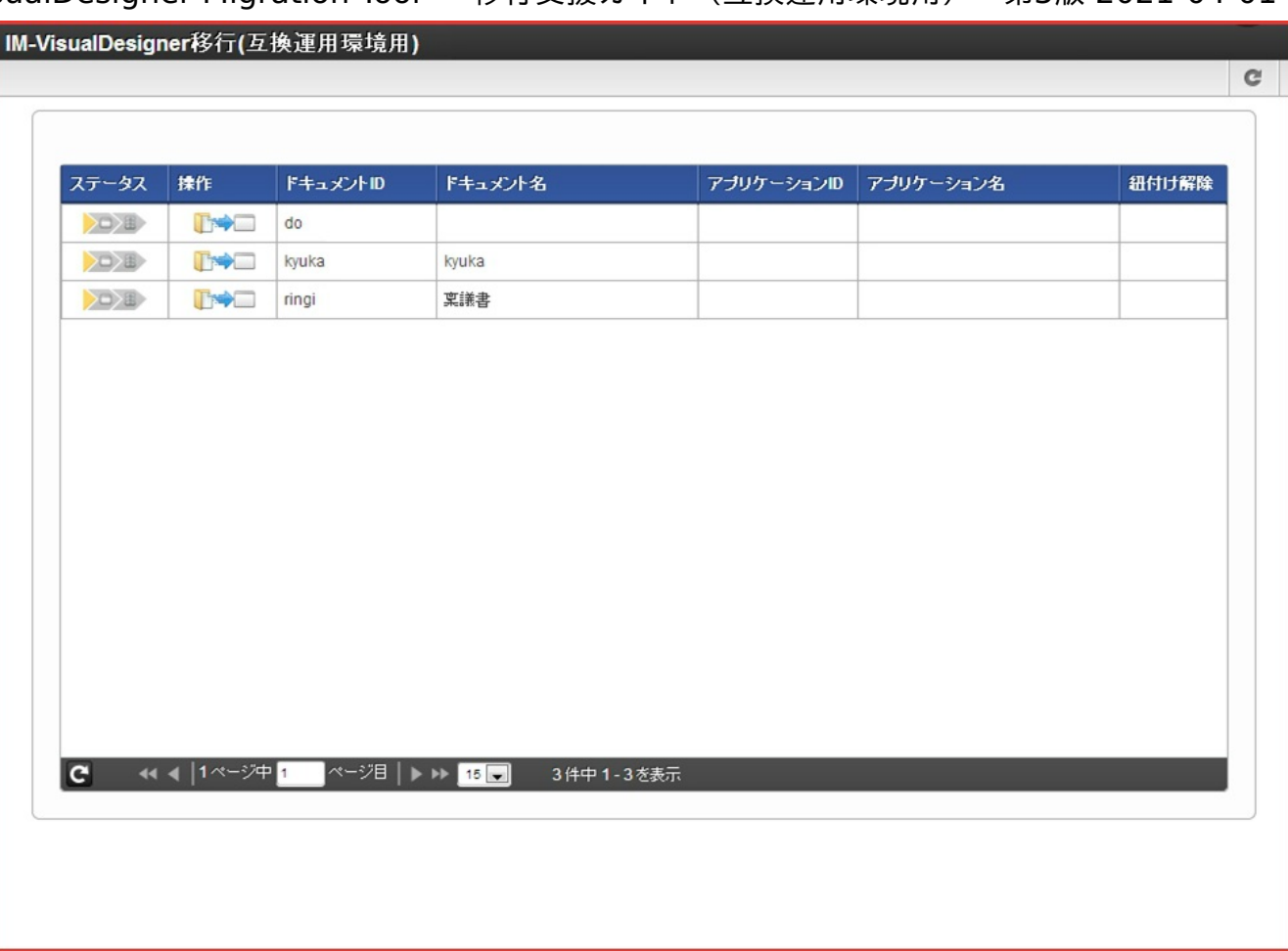

2. 変換対象のドキュメントの操作アイコンをクリックします。

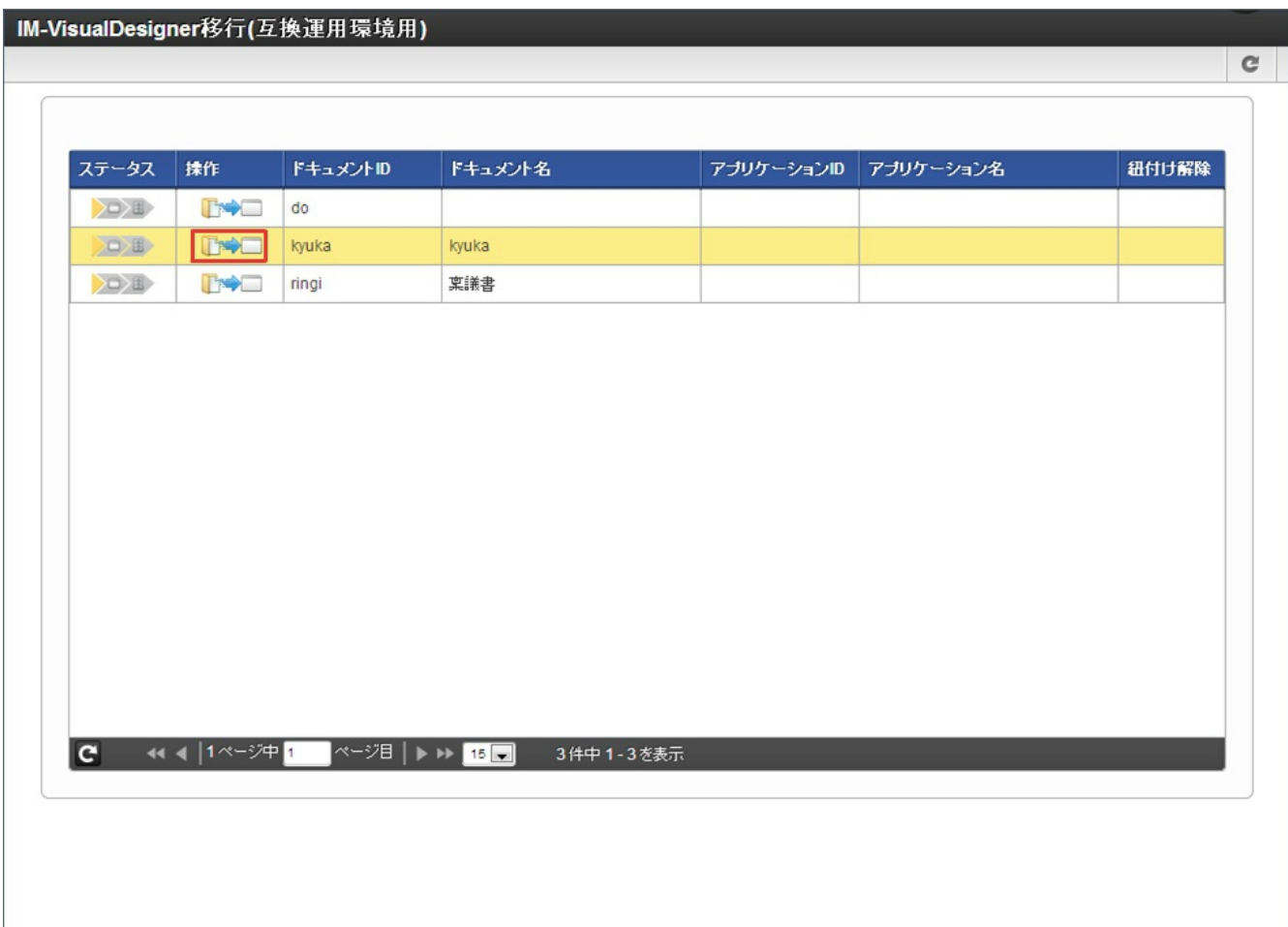

3. 「FormaDesigner資材を作成しますか。」の問いに「決定」をクリックします。

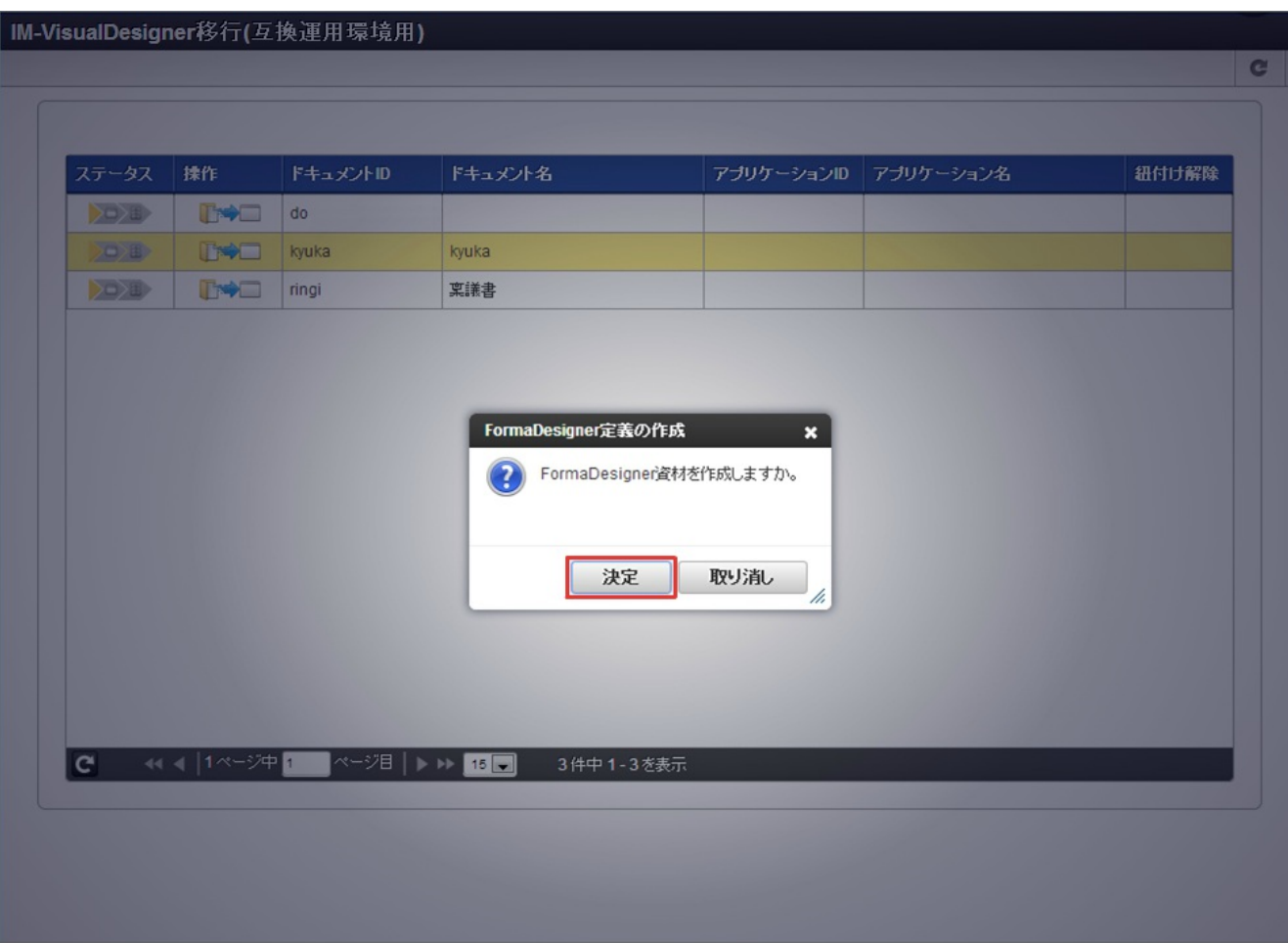

4. アプリケーション情報を入力し、「登録」をクリックします。

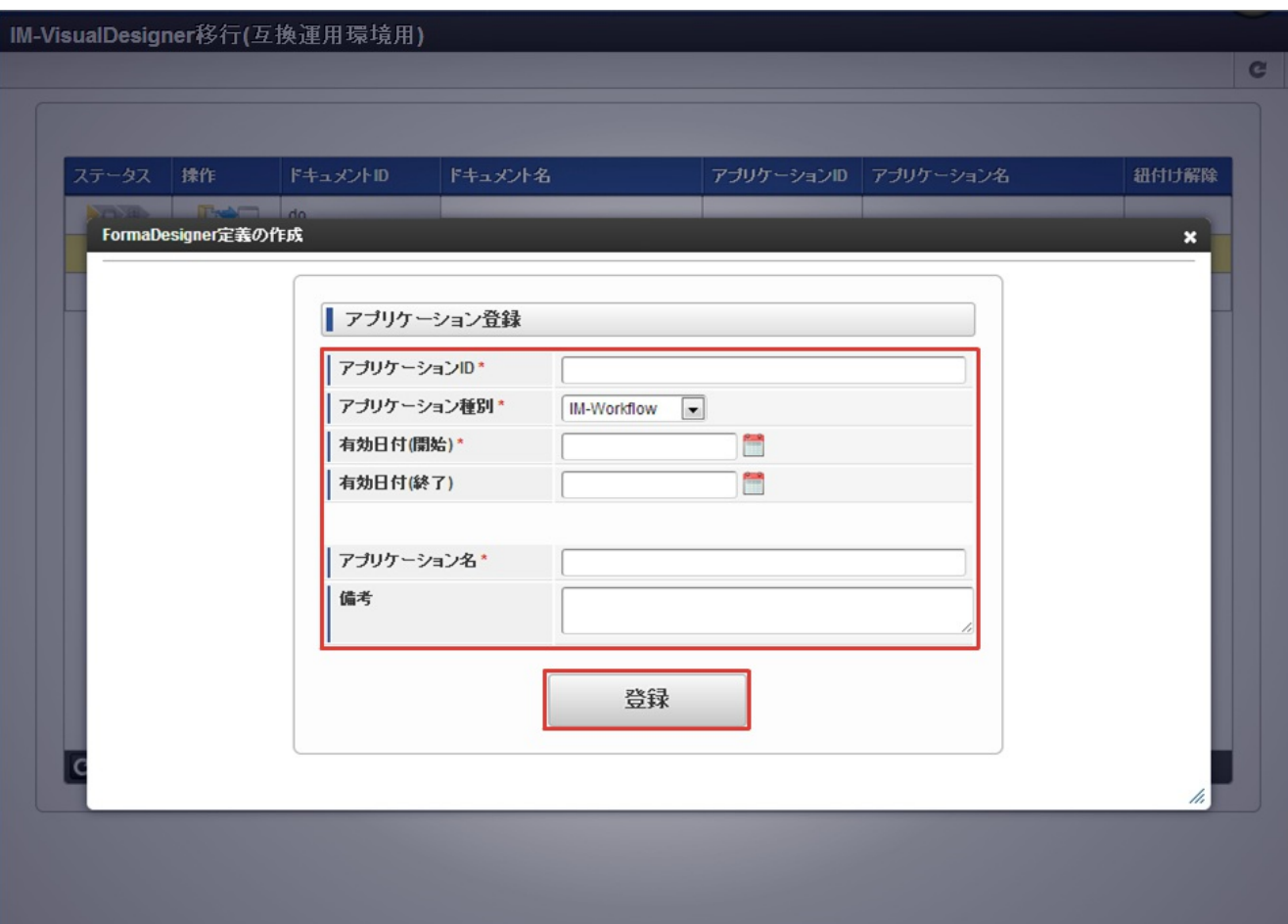

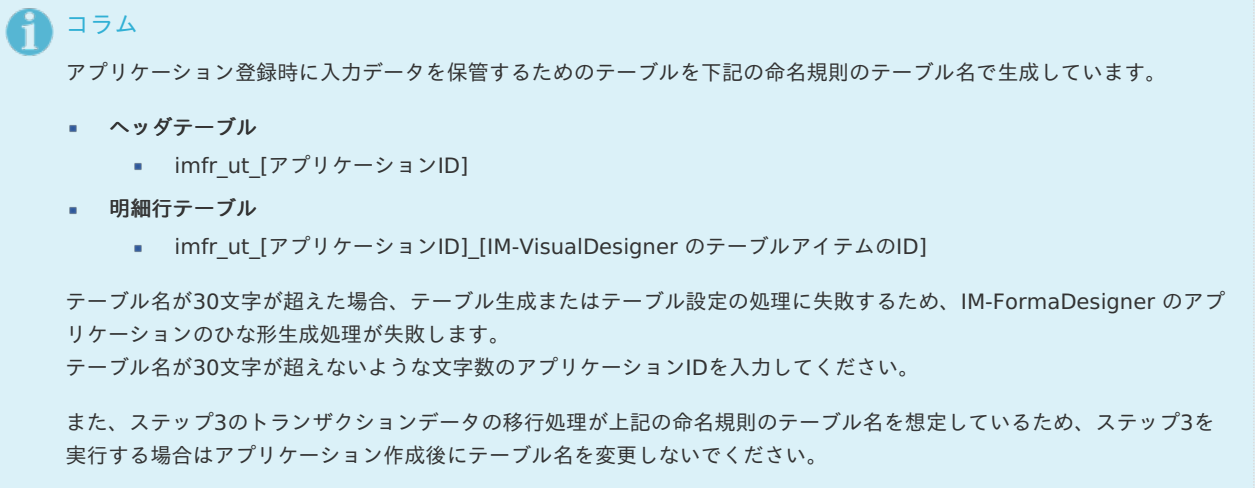

5. 正常に完了していることを確認します。

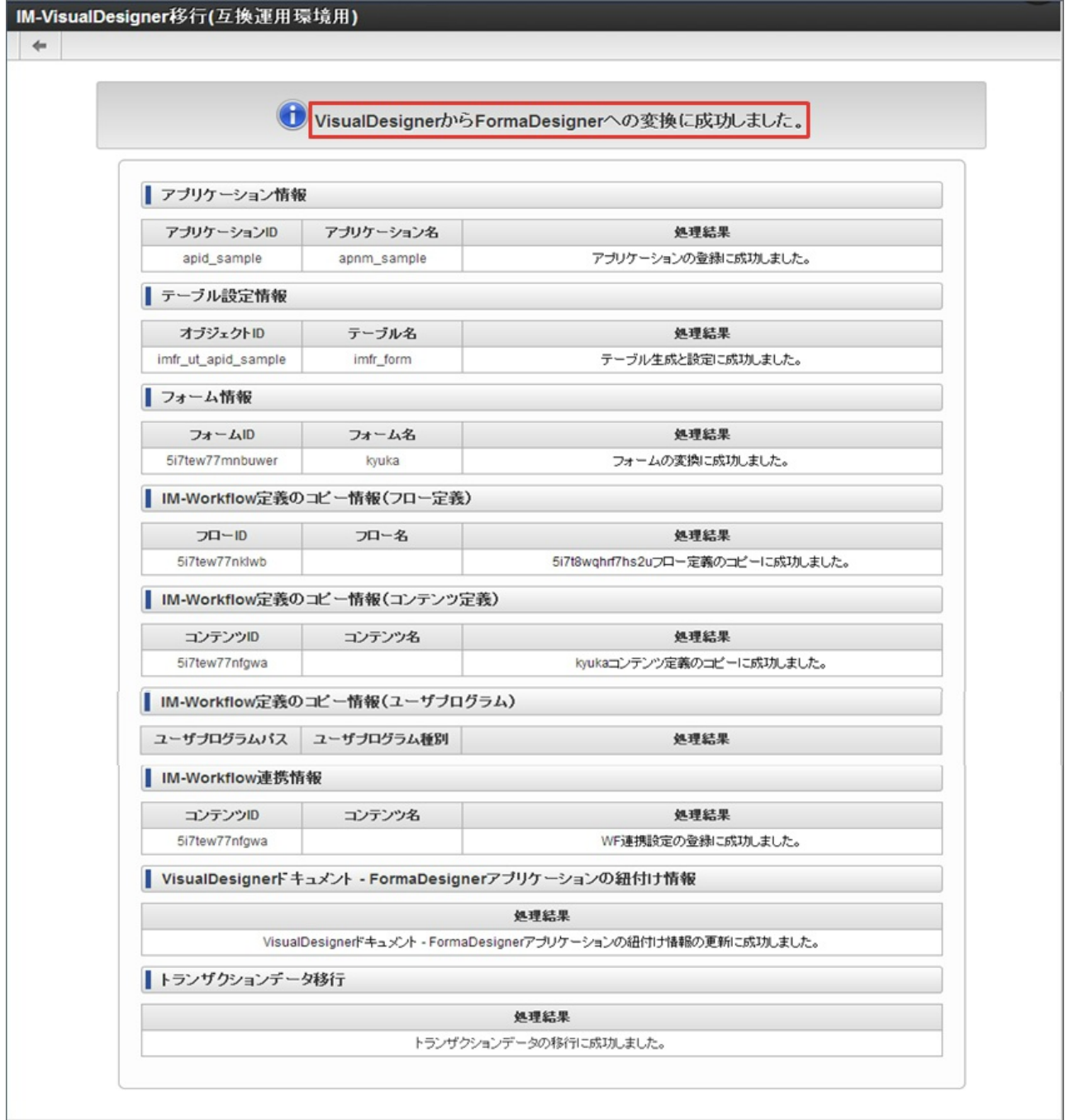

他の帳票から連携する(リンク機能)目的にのみ利用されているドキュメントについては、ドキュメントに紐づくトランザ クションデータが存在しないため、「トランザクションデータの移行」においてエラーが発生します。

ただ、「トランザクションデータの移行」のエラーが、フォーム・クエリ情報の変換に影響することはありません。

## 注意

注意

Oracleデータベースをご利用の場合、23文字以上のフィールドIDが存在するフォームを変換すると、22文字以上のフィー ルドIDは一部の情報がシステム側で自動採番された値に更新されます。カラム名も同様に変換されます。 Oracleデータベースではカラム名の長さに関して30バイトの制限があるため、製品間でのカラム接頭辞の差を考慮し変換 処理を実施しております。

### **IM-VisualDesigner**

- $\bullet$  vd\_ud\_[フィールドID]
- **IM-FormaDesigner**
	- $\blacksquare$  imfr\_ud [フィールドID]

## 注意

ドキュメント履歴番号が複数存在する IM-VisualDesigner のドキュメントに対して、「IM-VisualDesigner Migration Tool 移行支援ガイド (互換運用環境用) 」のステップ2「 IM-VisualDesigner のドキュメントから IM-FormaDesigner のアプリケーションのひな形を生成する手順[」を実行した場合は、最新のドキュメント履歴情報を元に](index.html#document-texts/process2/vd80_migration)1つのアプリケー ション履歴情報のみが生成されます。

そのため、ドキュメント履歴番号が複数存在する IM-VisualDesigner のドキュメントについて、以下どちらかの対応が必 要です。

- 入力データに関連するアプリケーション履歴情報を全て作成する。
- 入力データを加工し、カラム「imfr\_sd\_application\_no」の値を1のみに変更する。

#### コラム A

ドキュメント設定の使用フォーム一覧 に設定されているフォームのみ IM-FormaDesigner アプリケーション のフォーム に変換されます。

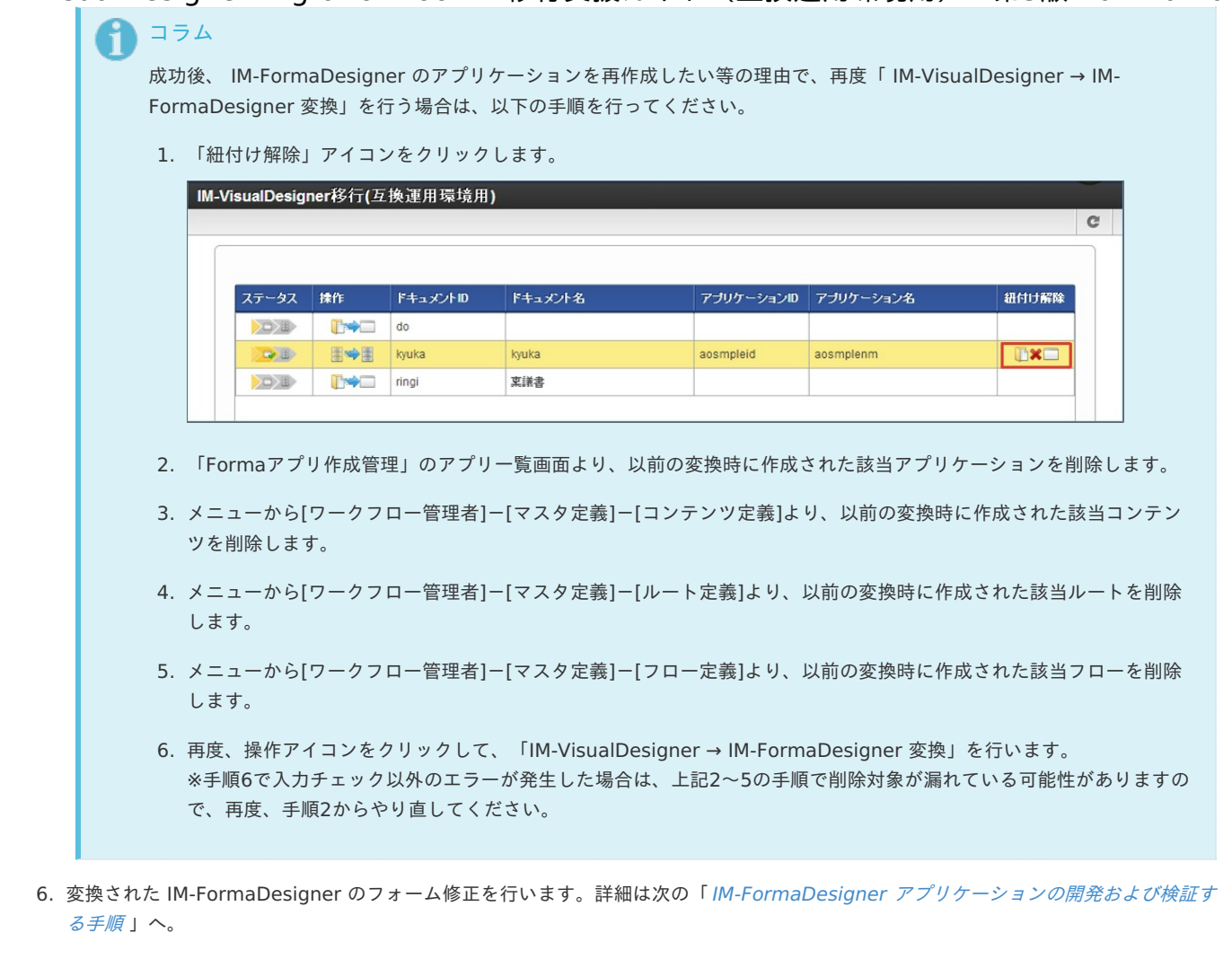

## コラム

上記手順では、 IM-VisualDesigner のラベルアイテムや入力系アイテムを IM-FormaDesigner の画面アイテムに変換し ただけの状態のため、フォームの位置調整や装飾、スクリプトやアクション処理は、 IM-FormaDesigner を使って再度設 定する必要があります。

## IM-FormaDesigner アプリケーションの開発および検証する手順

### 開発および検証手順

- 1. [IM-FormaDesigner](#page-4-0) フォーム修正
- 2. [各種設定](#page-5-0)
- 3. [IM-FormaDesigner](#page-5-1) 動作検証

コラム

IM-FormaDesigner の操作については、「 [IM-FormaDesigner](http://www.intra-mart.jp/document/library/forma/public/forma_appli_maker_guide/index.html) 作成者操作ガイド 」を参照してください。

### 1. [IM-FormaDesigner](#page-5-2) フォーム修正

1. Forma管理者でログインし、「アプリケーション一覧」画面を開きます。

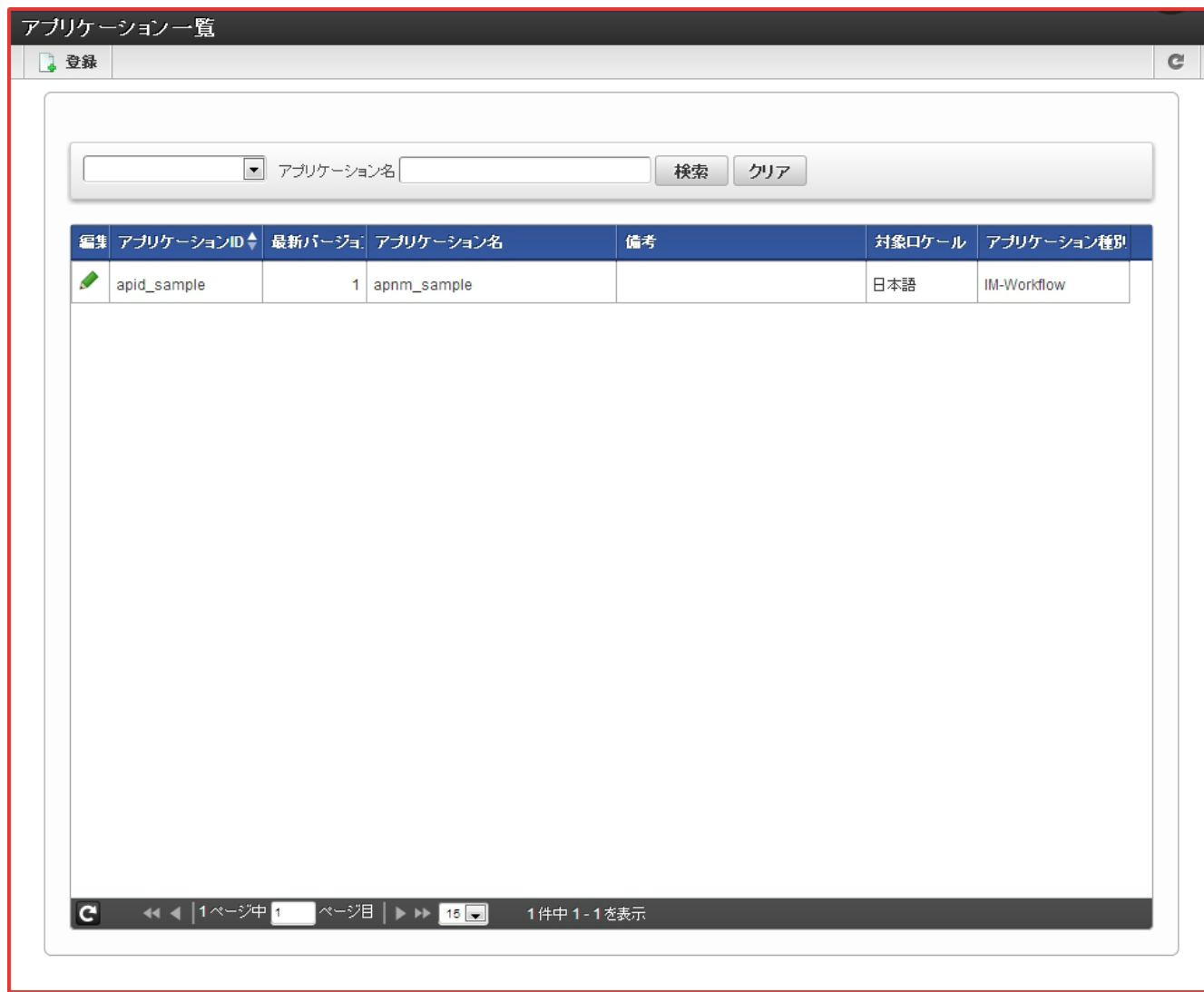

2. 修正対象のアプリケーションの「編集」アイコンをクリックします。

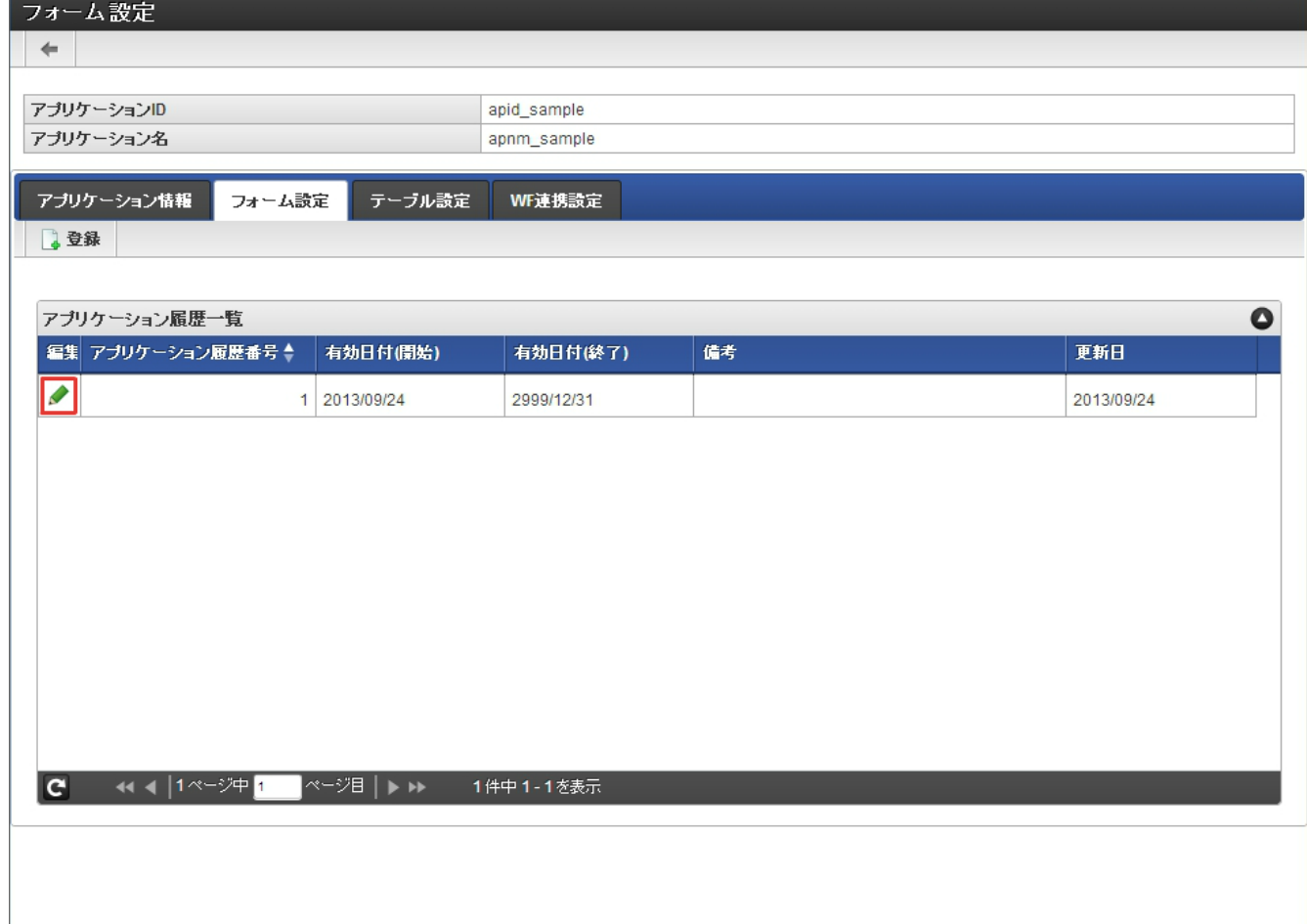

3. 「フォーム一覧」タブより、修正対象フォームの「フォーム編集」アイコンをクリックします。

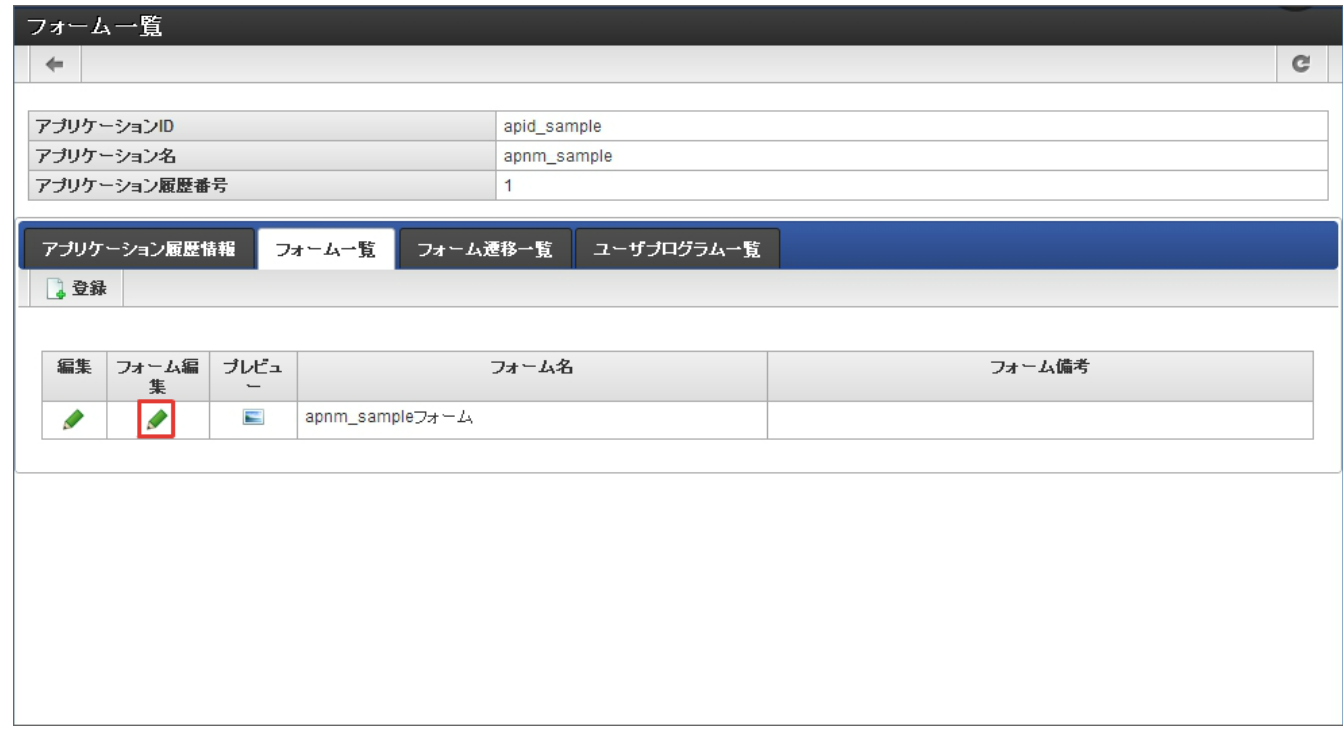

4. IM-VisualDesigner フォームのラベルアイテムと入力系アイテムが IM-FormaDesigner の画面アイテムとして存在することを確認し ます。

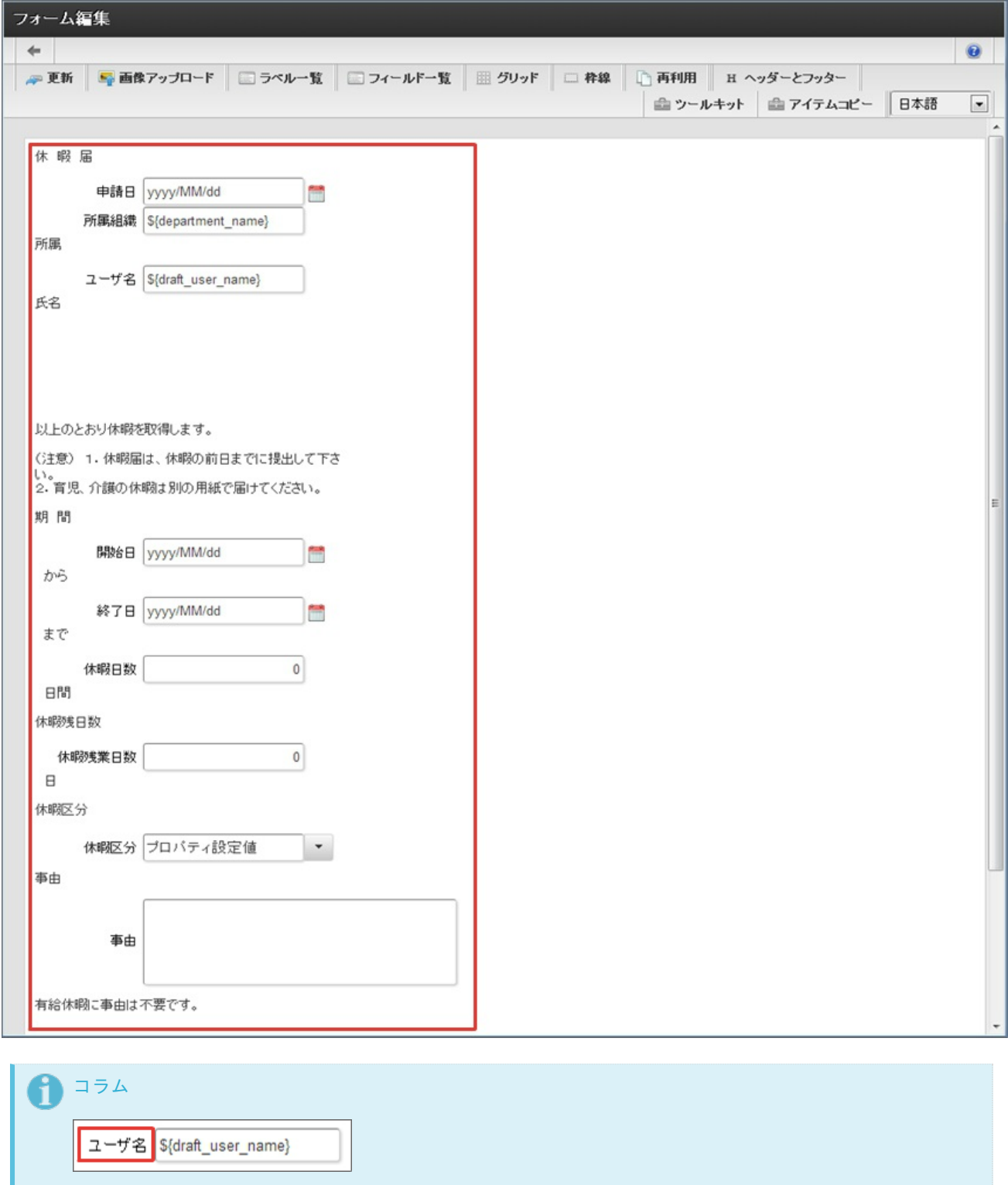

IM-FormaDesigner のテキストボックスの左側はラベルアイテムではありません。 IM-FormaDesigner の場合、入力系 の画面アイテムにラベルと同等のプロパティが付いており、移行時に IM-VisualDesigner の入力系アイテムのアイテム名 がそのプロパティに付与されます。

5. IM-VisualDesigner フォームをもとに、 IM-FormaDesigner フォームの各アイテムの位置調整や装飾を修正します。 以下は、サンプルとして「休暇届」のフォームの修正を行っています。

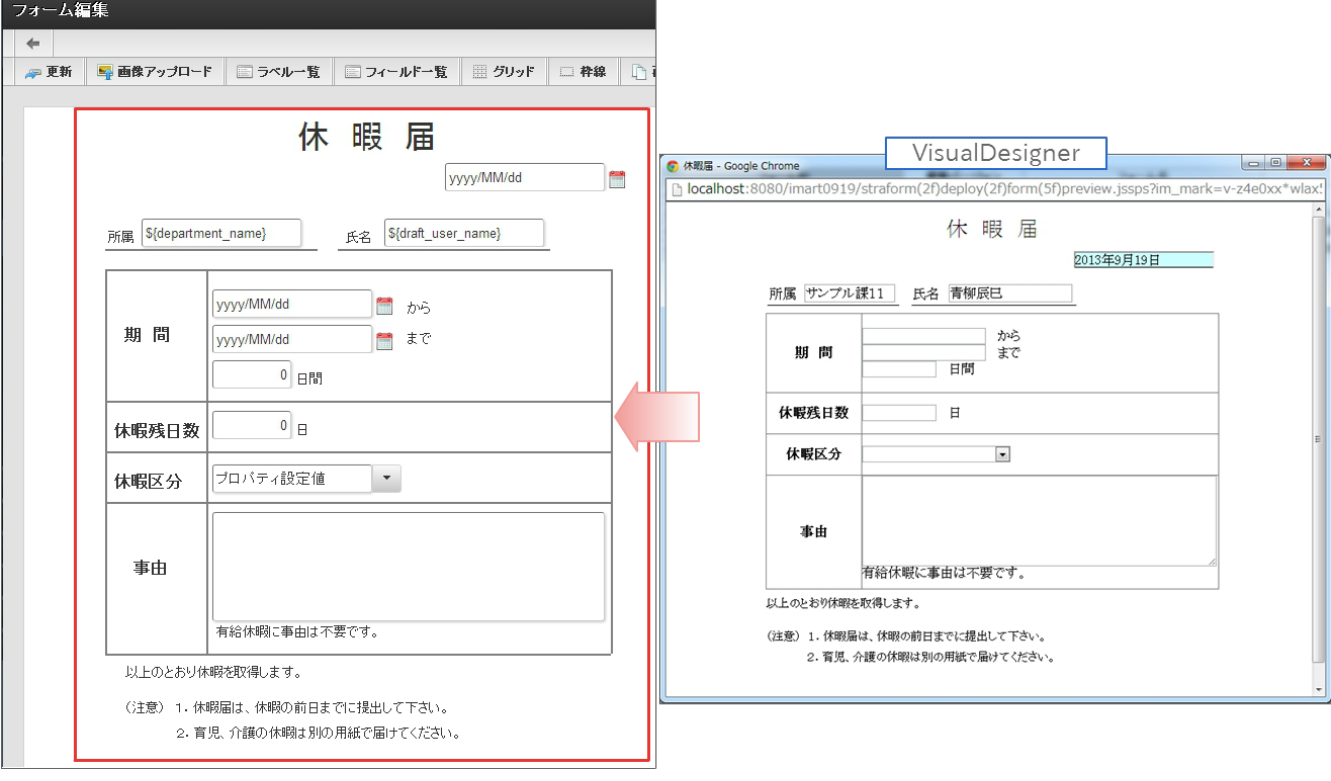

6. IM-VisualDesigner のフォームで各アイテムに設定していた内容を適宜 IM-FormaDesigner の各アイテムのプロパティに設定しま す。

IM-FormaDesigner の各アイテムのプロパティの設定方法については、「 [IM-FormaDesigner](http://www.intra-mart.jp/document/library/forma/public/forma_designer_help/index.html) デザイナヘルプ 」を参照してくださ い。

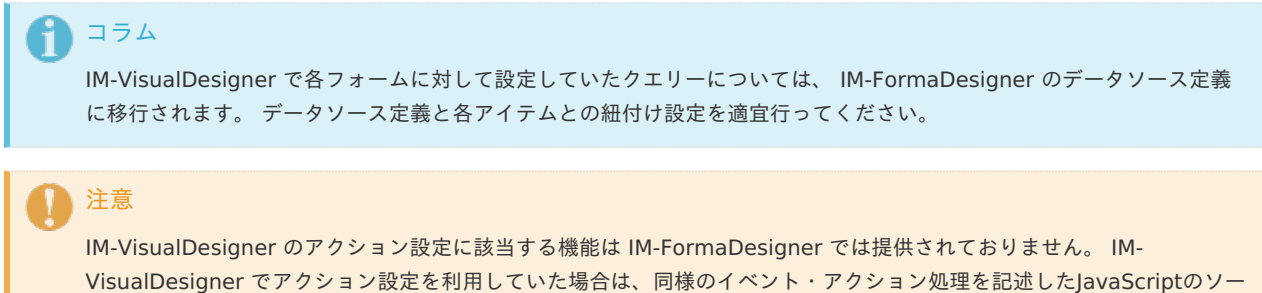

7. IM-FormaDesigner フォーム修正が完了したら、次の各種設定を行います。

### 2. [各種設定](#page-14-2)

- データソース定義設定
	- IM-VisualDesigner のスキーマ名表示設定を有効にした状態で作成したクエリーについては、データソース定義の移行の際に移行 されたSQLの中にスキーマ情報が含まれますので、適宜SQLを修正してください。
- 承認画面設定 ×
	- アプリケーション種別が「IM-Workflow」の場合、 IM-FormaDesigner 側で承認画面の設定適宜行います。
		- 1. 「Formaアプリ作成管理」のアプリ一覧画面より、対象アプリケーションの編集アイコンをクリックします。
		- 2. WF連携設定画面の「WF連携設定」タブを選択し、対象コンテンツの編集アイコンをクリックします。
		- 3. コンテンツ連携情報画面の「承認画面設定」タブを選択し、 承認画面を登録します。

スコードを用意し、画面アイテム「スクリプト」のプロパティに設定してください。

### コラム

手順の詳細については「 [IM-FormaDesigner](http://www.intra-mart.jp/document/library/forma/public/forma_appli_maker_guide/index.html) 作成者操作ガイド 」-「 WF[連携設定を行う](http://www.intra-mart.jp/document/library/forma/public/forma_appli_maker_guide/make_imw_app/imw_app_1-6.html) 」の 「「承認画面設定登 録」画面の機能と各部の説明」を参照してください。

- 案件プロパティ設定 ×
	- アプリケーション種別が「 IM-Workflow 」、かつ IM-VisualDesigner で案件プロパティ設定を行っている場合、 IM-FormaDesigner 側で再設定が必要です。

- 1. 「Formaアプリ作成管理」のアプリ一覧画面より、対象アプリケーションの編集アイコンをクリックします。
	- 2. WF連携設定画面の「WF連携設定」タブを選択し、対象コンテンツの編集アイコンをクリックします。
	- 3. コンテンツ連携情報画面の「案件プロパティ設定」タブを選択し、 IM-VisualDesigner で設定していた案件プロパティを 登録します。

### コラム

手順の詳細については「 [IM-FormaDesigner](http://www.intra-mart.jp/document/library/forma/public/forma_appli_maker_guide/index.html) 作成者操作ガイド 」-「 WF[連携設定を行う](http://www.intra-mart.jp/document/library/forma/public/forma_appli_maker_guide/make_imw_app/imw_app_1-6.html) 」の 「「案件プロパティ 登録」画面の機能と各部の説明」を参照してください。

- 追記設定
	- アプリケーション種別が「IM-Workflow」、かつ IM-VisualDesigner で追記設定を行っている場合、 IM-FormaDesigner 側で再 設定が必要です。
		- 1. 「Formaアプリ作成管理」のアプリ一覧画面より、対象アプリケーションの編集アイコンをクリックします。
		- 2. WF連携設定画面の「WF連携設定」タブを選択し、対象コンテンツの編集アイコンをクリックします。
		- 3. コンテンツ連携情報画面の「追記設定」タブを選択し、 IM-VisualDesigner で設定していた追記設定を登録します。

## コラム

手順の詳細については「 [IM-FormaDesigner](http://www.intra-mart.jp/document/library/forma/public/forma_appli_maker_guide/index.html) 作成者操作ガイド 」-「 WF[連携設定を行う](http://www.intra-mart.jp/document/library/forma/public/forma_appli_maker_guide/make_imw_app/imw_app_1-6.html) 」の 「「追記設定登録」 画面の機能と各部の説明」を参照してください。

### 注意

「承認画面設定」「案件プロパティ設定」「追記設定」の各設定(WF連携設定)の注意事項

- コピーされたフロー定義、コンテンツ定義、ルート定義以外を用いてWF連携設定を行わないでください。
- コピーされたルート定義内の各ノードに割り振られているノードIDを変更しないでください。 ä,
- IM-Workflow のユーザプログラム修正
	- コンテンツ定義に独自のユーザプログラムを設定している場合、移行支援ツールの実行時に下記の命名規則でパスが変更されま す。

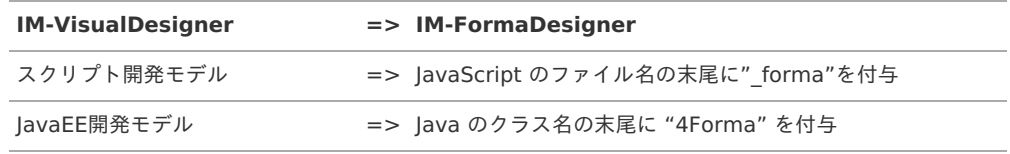

変更前のファイルをコピーし、変更後のパスにリネームしてください。ファイルの内容については IM-VisualDesigner に依存した 処理を削除し IM-FormaDesigner のコンテンツ定義としても動作する内容に修正してください。

### 3. [IM-FormaDesigner](#page-14-3) 動作検[証](#page-5-1)

- 過去に申請された案件(未完了案件、完了案件、過去案件)が IM-FormaDesigner のアプリケーションで開くことができるかを確認し ます。
	- IM-VisualDesigner から検証用に移行したデータは、 IM-Workflow の処理済案件等から閲覧することはできないため、 IM-FormaDesigner の一覧表示機能から参照画面を表示して確認を行います。
		- 1. forma-config.xmlの設定

<CONTEXT\_PATH>/WEB-INF/forma-config.xml 内の以下の設定値を false から true に変更します。変更後は再起 動が必要です。

```
<!-- imw連携情報(設定変更可能) -->
<imw-setting>
 <!-- アプリケーション種別がim-workflowの場合、メニュー設定タブを表示する場合true/非表示の場合false -->
 <!-- true/falseを設定してください。 -->
 <show menu tab>false</show menu tab>
 <!-- アプリケーション種別がim-workflowの場合、一覧表示設定タブを表示する場合true/非表示の場合false -->
 <!-- true/falseを設定してください。 -->
 <show_list_item_disp_tab>false</show_list_item_disp_tab>
 <!-- アプリケーション種別がim-workflowの場合、権限設定タブを表示する場合true/非表示の場合false -->
 <!-- true/falseを設定してください。 -->
 <show_auth_setting_tab>false</show_auth_setting_tab>
</imw-setting>
```
2. 作成したアプリケーションの編集

- [権限設定]タブより、確認を行うユーザに対して権限設定を行います。
- [メニュー設定]タブより、一覧画面のメニューを登録します(確認する画面をメニューに登録します)。
- [一覧表示設定]タブより、一覧画面に表示するデータのカラムを選択します。
- 3. 一覧画面
	- 一覧から確認したいレコードのリンクをクリックして IM-VisualDesigner のレコードを IM-FormaDesigner の画 面で確認します。

## コラム

forma-config.xmlの設定を行うと、フォーム設定画面に[権限設定]タブ、[メニュー設定]タブ、[一覧表示設定]タブが表 示されます。

ステップ2で開発した IM-FormaDesigner のアプリケーションに運用を切替えます。

## 制限事[項](#page-1-0)

- 移行元が IM-VisualDesigner ワークフロー連携ドキュメント(BPW) である場合、ステップ3は実行しないでください。 IM- $\bar{\phantom{a}}$ FormaDesigner がドキュメントワークフロー(BPW)との連携に対応していないため、IM-VisualDesigner で申請・処理された案件 (トランザクションデータ)を IM-FormaDesigner に移行できないためです。
- 移行元が 他の帳票から連携する(リンク機能)目的にのみ利用されているドキュメントである場合、ステップ3は実行しないでくださ い。 ドキュメントに紐づくトランザクションデータが存在しないためです。

## 作業内容概[要](#page-1-0)

- 1. IM-FormaDesigner [アプリケーションへの切替作業](#page-3-1)
	- [IM-VisualDesigner](#page-14-1) 標準ドキュメント の場合の作業手順
	- IM-VisualDesigner [ワークフロー連携ドキュメント](#page-15-0)(IM-Workflow) の場合の作業手順
	- IM-VisualDesigner [ワークフロー連携ドキュメント](#page-15-1)(BPW) の場合の作業手順
- <span id="page-27-5"></span><span id="page-27-4"></span><span id="page-27-3"></span><span id="page-27-2"></span><span id="page-27-1"></span><span id="page-27-0"></span>2. [切替後の確認作業](#page-4-0)
	- [IM-VisualDesigner](#page-5-0) 標準ドキュメント の場合の確認観点
	- IM-VisualDesigner [ワークフロー連携ドキュメント](#page-5-1)(IM-Workflow) の場合の確認観点
	- IM-VisualDesigner [ワークフロー連携ドキュメント](#page-5-2)(BPW) の場合の確認観点

### 1. IM-FormaDesigner [アプリケーションへの切替作業](#page-14-2)

各ドキュメントの種別に応じて、運用中の IM-VisualDesigner のドキュメントを、ステップ2で開発した IM-FormaDesigner のアプリケー ションに切替を行います。

### 注意

移行対象の IM-VisualDesigner のドキュメントに対して一度切替を実行すると、元に戻すことはできませんので注意してくださ い。

### [IM-VisualDesigner](#page-14-3) 標準ドキュメント の場合の作業手[順](#page-14-1)

- 1. 移行対象の IM-VisualDesigner のドキュメントの一覧表示メニューを無効にします。
- 2. 移行支援ツールを利用して、移行対象のトランザクションデータの移行を行います。
- 3. 移行対象の IM-FormaDesigner のアプリケーションの一覧表示メニューを有効にします。

### IM-VisualDesigner [ワークフロー連携ドキュメント](#page-27-0)(IM-Workflow) の場合の作業手[順](#page-15-0)

- 1. PublicStorage のバックアップを取ります。 ※移行支援ツールで IM-Workflow のPublicStorageに保存されている案件データを操作しますが、システムエラーにより失敗した場合 に復旧できるように必ずバックアップを取ってください。
- 2. 移行支援ツールを利用して、移行対象のトランザクションデータの移行を行います。
- 3. ステップ2で、検証用に作成された IM-Workflow のフロー定義/コンテンツ定義/ルート定義を削除します。

### コラム

過去に申請・処理された案件を IM-FormaDesigner へ移行しない場合はステップ3を実施せず、IM-VisualDesigner の新 規の申請を凍結するように設定してください。 フロー定義の新規の申請を凍結するには、最新バージョンのバージョン期間の終了日を設定します。

IM-VisualDesigner [ワークフロー連携ドキュメント](#page-27-1)(BPW) の場合の作業手[順](#page-15-1) IM-VisualDesigner Migration Tool — 移行支援ガイド(互換運用環境用) 第3版 2021-04-01

- 1. 移行対象の IM-VisualDesigner のドキュメントで使用しているドキュメントワークフロー(BPW)のプロセス定義の終了日を設定しま す。
- 2. ステップ2で、検証用に作成された IM-Workflow のフロー定義/コンテンツ定義/ルート定義について、利用開始日を設定し、処理対象 者を適宜設定します。

### 2. [切替後の確認作業](#page-27-2)

- 各ドキュメントの種別に応じて、切替後に以下の確認を行います。
- [IM-VisualDesigner](#page-27-3) 標準ドキュメント の場合の確認観[点](#page-5-0)
	- 1. 移行されたトランザクションデータが IM-FormaDesigner のアプリケーションより閲覧できることを確認します。

IM-VisualDesigner [ワークフロー連携ドキュメント](#page-27-4)(IM-Workflow) の場合の確認観[点](#page-5-1)

- 1. IM-Workflow の処理済一覧より、 IM-VisualDesigner で処理された案件が IM-FormaDesigner のアプリケーションで閲覧できること を確認します。
- 2. IM-Workflow の申請一覧画面から移行対象のフローを選択した場合に、 IM-FormaDesigner のアプリケーションが表示されることを 確認します。

IM-VisualDesigner [ワークフロー連携ドキュメント](#page-27-5)(BPW) の場合の確認観[点](#page-5-2)

1. IM-Workflow の申請一覧画面から移行対象のフローを選択した場合に、 IM-FormaDesigner のアプリケーションが表示されることを 確認します。

## IM-VisualDesigner → IM-FormaDesigner 切替手[順](#page-14-0)

- 1.IM-VisualDesigner ドキュメント→ IM-FormaDesigner アプリケーション 切替
	- 1. intra-mart WebPlatform 環境のフルバックアップ(データベース、storage、treasure等)を行います。
	- 2. VD管理者でログインし、「IM-VisualDesigner移行(互換運用環境用)」画面を開きます。

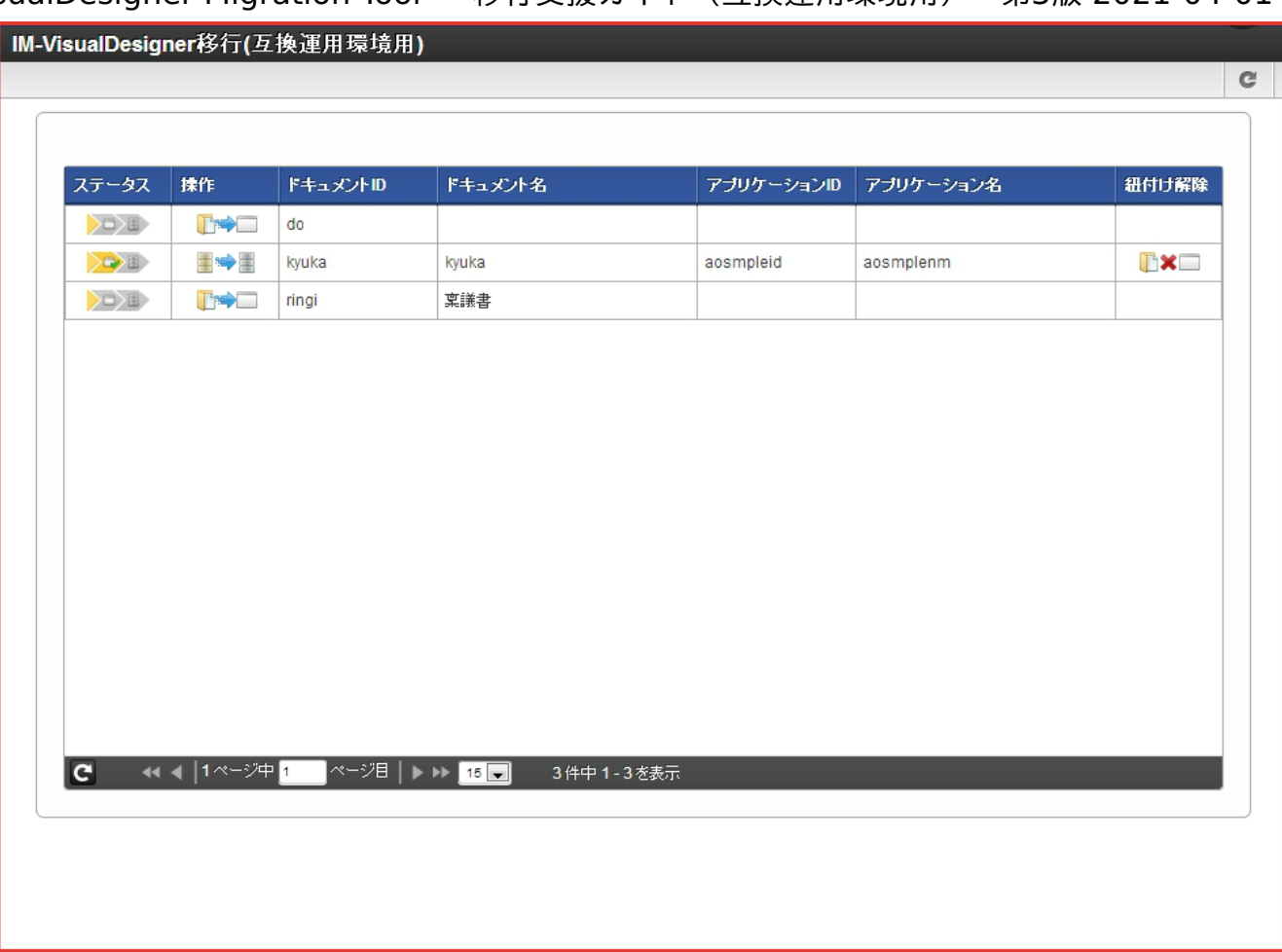

3. ステップ2で対応した切替対象のドキュメントの操作アイコンをクリックします。

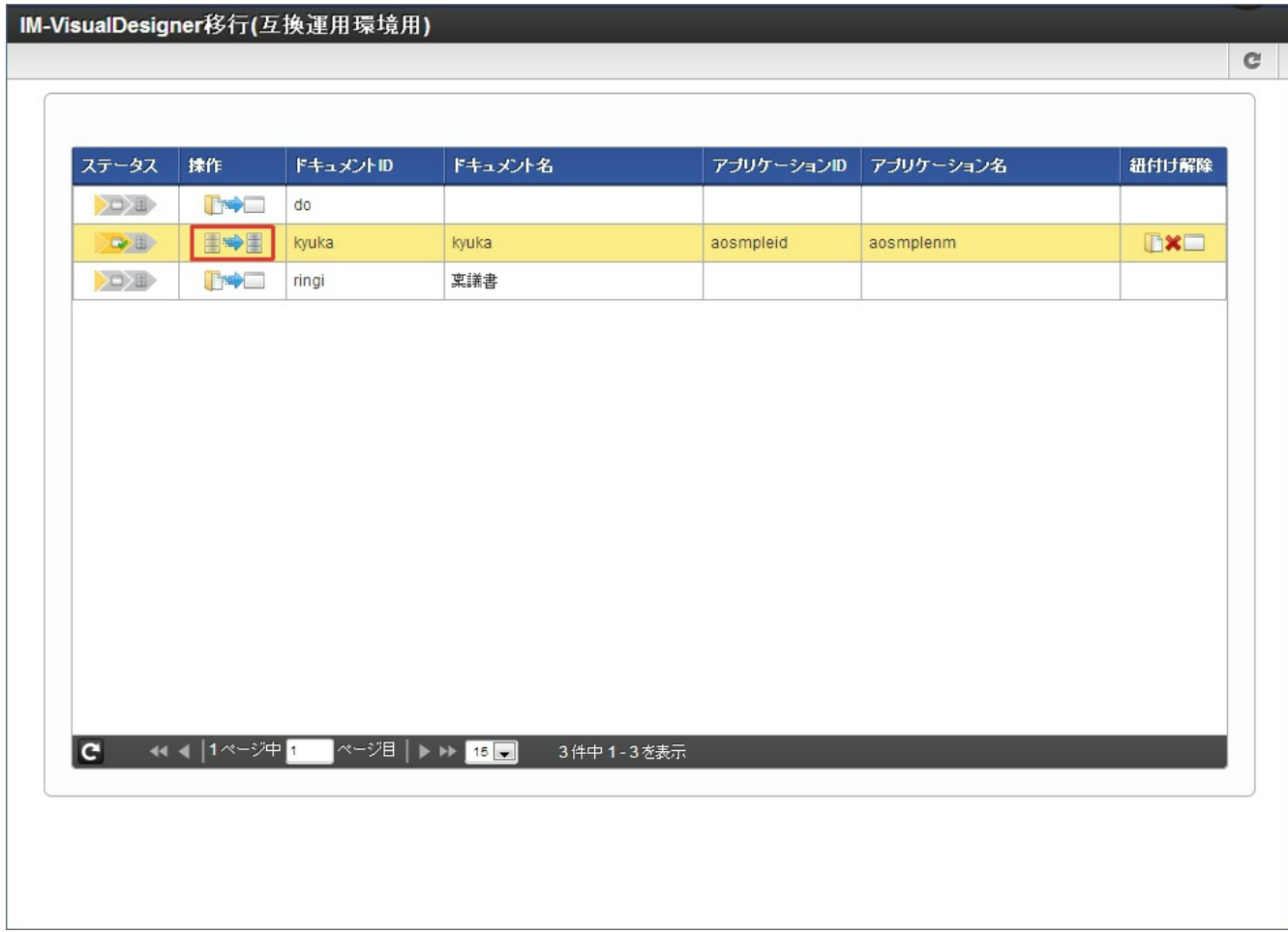

4. 「トランザクションデータの移行を行いますか。」の問いに「決定」をクリックします。

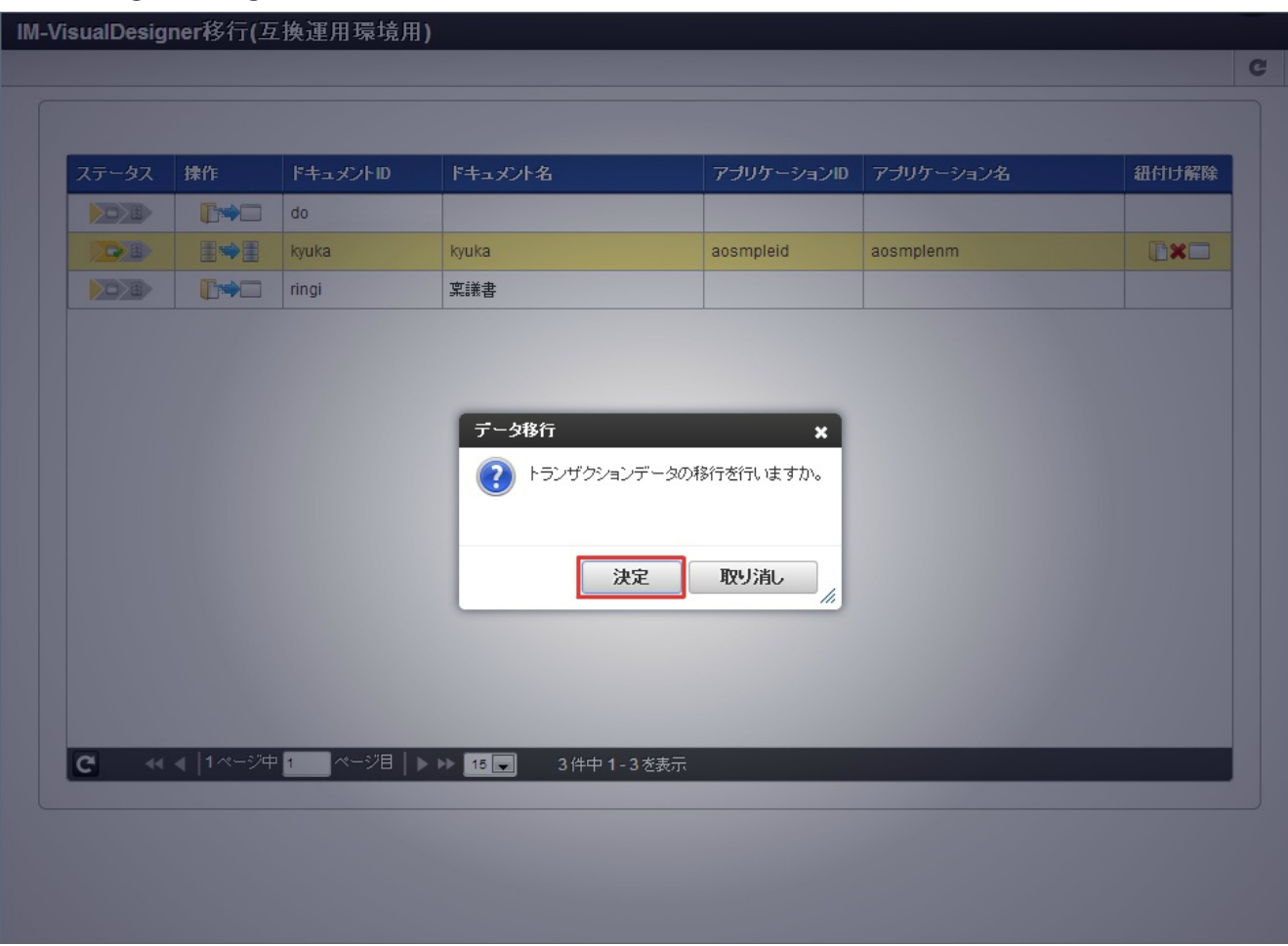

5. 正常に完了していることを確認します。

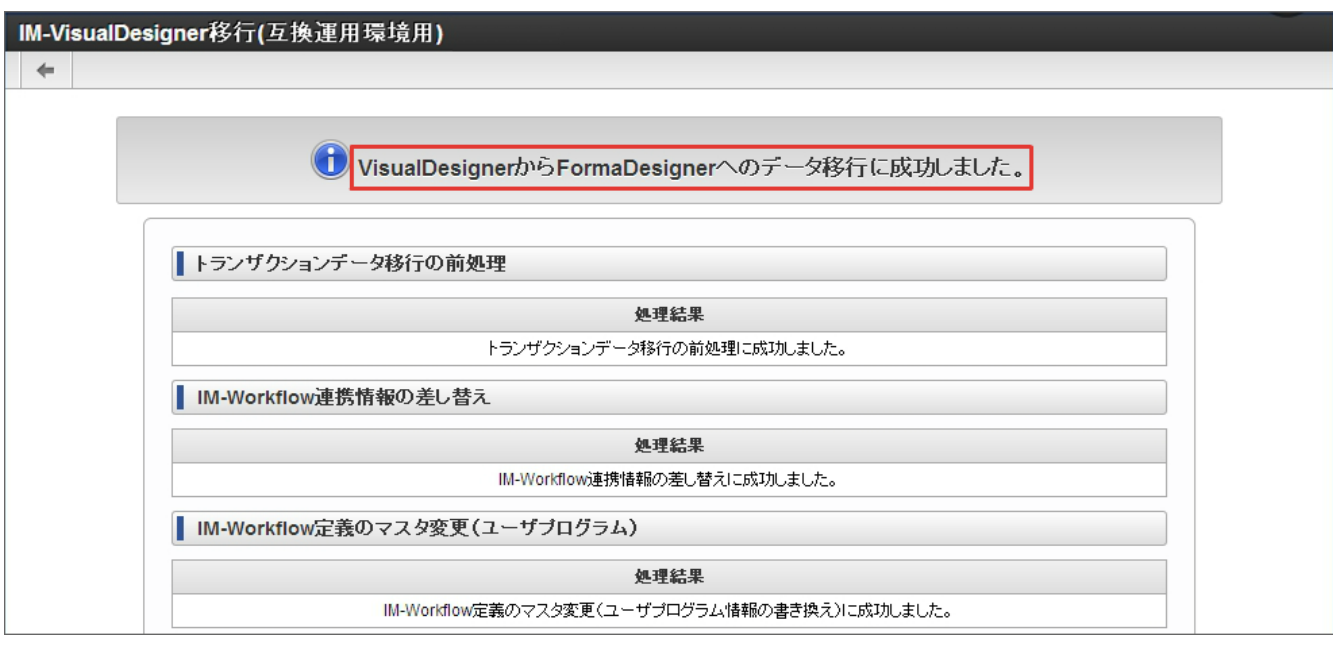

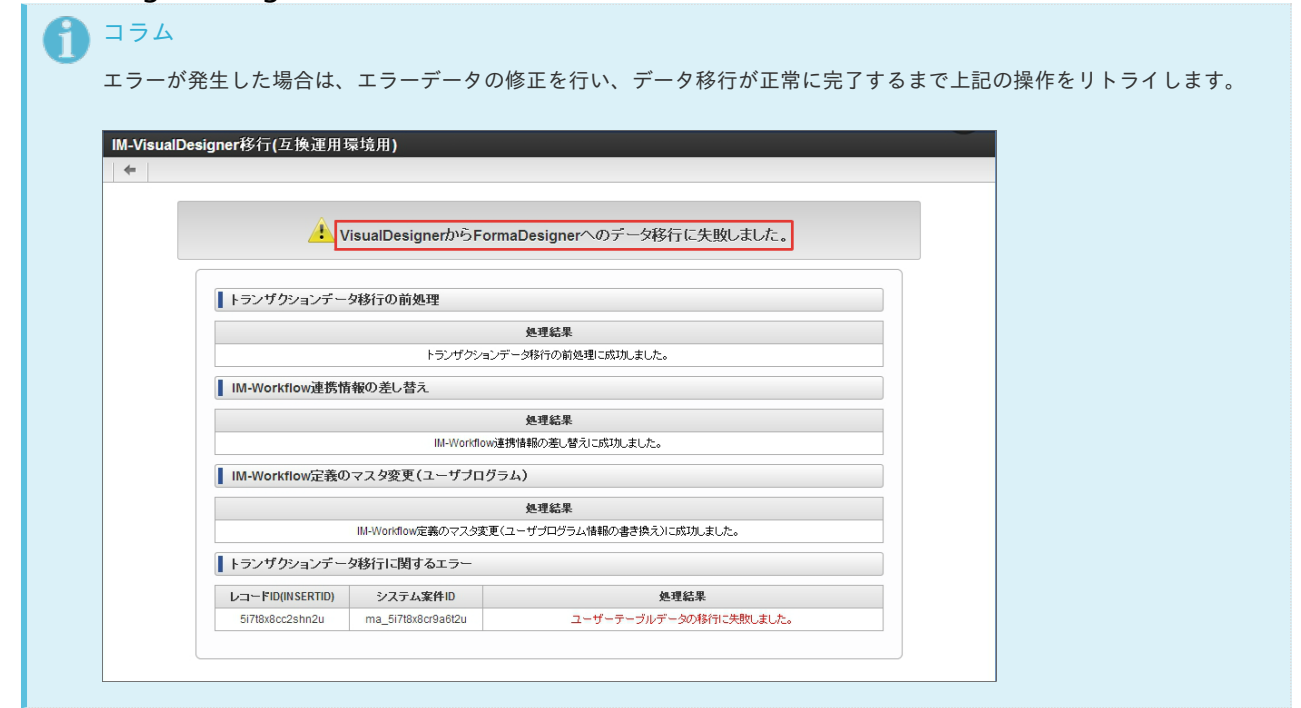

## 検証手[順](#page-1-0)

## 1.切替検[証](#page-4-0)

過去に申請されたものも含めて全ての案件が、IM-FormaDesigner のアプリケーションで正常に表示されることを確認します。

移行支援ツールの内部仕[様](#page-1-0)

ステップ1 IM-VisualDesigner Ver.7.2 から intra-mart Accel Platform への移行

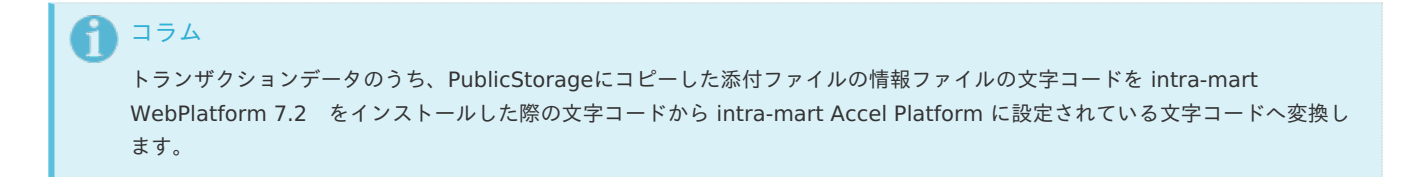

ステップ2 IM-VisualDesigner のドキュメントから IM-FormaDesigner のアプリケーションのひな形生[成](#page-14-0)

```
入力された情報を基に IM-FormaDesigner のアプリケーションを生成します。 IM-VisualDesigner のドキュメント情報から
フォーム・テーブルに関する情報を抽出し、 IM-FormaDesigner 用にデータの変換を行い、生成したアプリケーションに設定し
ます。
```
- IM-FormaDesigner 用に生成されるテーブルのカラム名・フィールドID Oracleデータベースをご利用の場合、23文字以上のフィールドIDが存在するフォームを変換すると、22文字以上のフィー ルドIDは一部の情報がシステム側で自動採番された値に更新されます。カラム名も同様に変換されます。 Oracleデータベースではカラム名の長さに関して30バイトの制限があるため、製品間でのカラム接頭辞の差を考慮し変換 処理を実施しております。
	- **IM-VisualDesigner** ×.

コラム

- vd ud  $[74 \nu$   $\rangle$ FID]
- **IM-FormaDesigner**
	- $\blacksquare$ imfr\_ud\_[フィールドID]
- IM-FormaDesigner 用に生成されるテーブルのテーブル名
- ヘッダーテーブル
	- imfr\_ut\_[アプリケーションID]
- 明細行テーブル
	- imfr\_ut [アプリケーションID] [IM-VisualDesigner のテーブルアイテムのID]
- IM-FormaDesigner に移行される情報

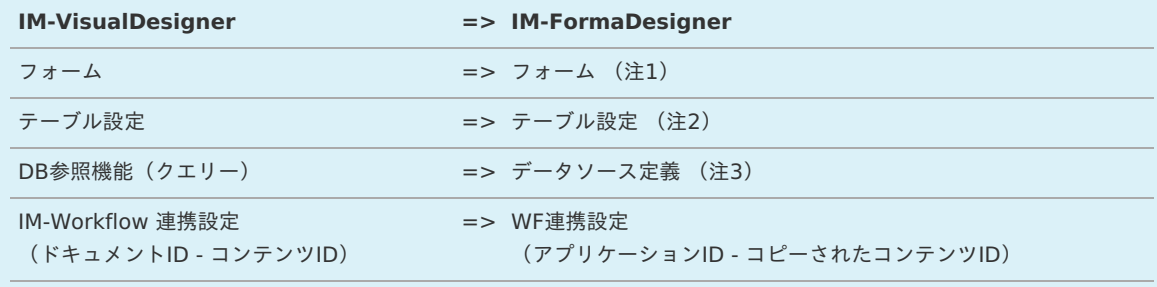

(注1) フォームの変換については、「 [フォーム変換ルール](index.html#conversion-form) 」を参照してください。

- (注2) テーブル設定には IM-FormaDesigner 用に生成されたるテーブルの情報が設定されます。
- (注3) データソース定義については、DB参照機能(クエリー)設定のSQLと抽出条件が移行されます。
- IM-Workflow に移行される情報

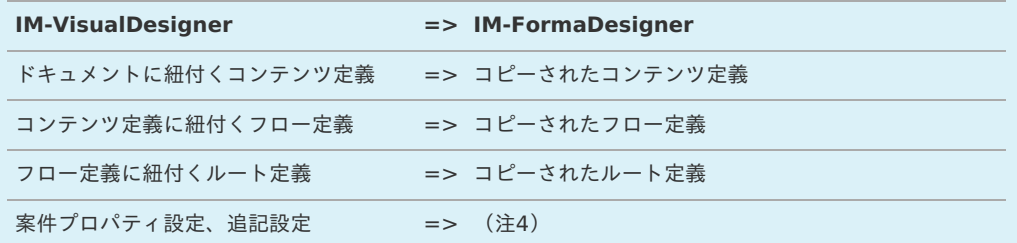

(注4) 案件プロパティ設定、追記設定は IM-FormaDesigner 側に移行されないため、別途設定が必要です。 設定手順については「IM-FormaDesigner [アプリケーションの開発および検証する手順](index.html#development)」を参照してください。

(注5) 移行元が IM-VisualDesigner ワークフロー連携ドキュメント(IM-Workflow) でない場合、 IM-Workflow の定義情 報/連携情報は作成されません。

### ステップ3 IM-VisualDesigner → IM-FormaDesigner 切[替](#page-4-0)

```
コラム
運用中の IM-VisualDesigner のドキュメントを、ステップ2で開発した IM-FormaDesigner のアプリケーションへの切替を行
います。
IM-VisualDesigner の画面で入力されたトランザクションデータと IM-Workflow の案件データを IM-FormaDesigner へ移行し
ます。
```
1. IM-FormaDesigner のアプリケーションへの切替

IM-Workflow 連携しているドキュメントの場合、データの移行前に IM-Workflow の定義情報/案件情報に対して IM-VisualDesigner のドキュメントから IM-FormaDesigner のアプリケーションへの切替を行います。

具体的には、 コンテンツ定義の画面のパスとユーザプログラムのパスを IM-FormaDesigner の情報へ差し替えます。

【画面パスの変換】

画面定義に設定されている IM-VisualDesigner のパスを IM-FormaDesigner のパスへ変換します。

一時保存画面 straform/imw/view/apply\_view → forma/imw/view/apply\_view

再申請画面 straform/imw/view/retry\_view → forma/imw/view/retry\_view

処理画面 straform/imw/view/approve\_view → forma/imw/view/approve\_view

処理詳細画面 straform/imw/view/reference\_view → forma/imw/view/reference\_view

参照画面 straform/imw/view/reference\_view → forma/imw/view/reference\_view

未申請画面 straform/imw/view/apply\_view → forma/imw/view/apply\_view

申請画面 straform/imw/view/apply\_view → forma/imw/view/apply\_view

確認画面 straform/imw/view/approve\_view → forma/imw/view/approve\_view

確認詳細画面 straform/imw/view/reference\_view → forma/imw/view/reference\_view

過去案件詳細画面 straform/imw/view/reference\_view → forma/imw/view/reference\_view

### 【ユーザプログラム定義の変換】

```
承認アクション処理
straform/imw/process/approve_process → forma/imw/process/approve_process
```
案件プロパティ設定処理 straform/imw/process/edit\_matter\_prop\_process → forma/imw/process/edit\_matter\_prop\_process

申請アクション処理 straform/imw/process/apply\_process → forma/imw/process/apply\_process

【独自のユーザプログラム・画面パスの変換】

独自のユーザプログラム・画面パスについては、下記の変換ルールでパスの差し替えを行います。

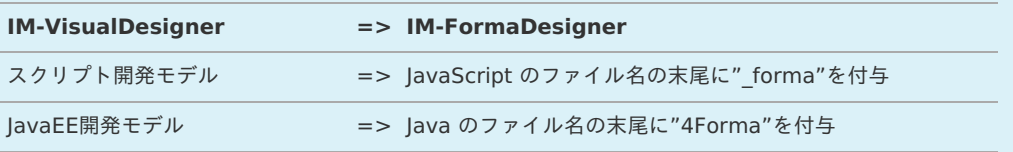

【 IM-FormaDesigner WF連携設定のコンテンツIDの変換】

IM-Workflow のコンテンツ定義と IM-FormaDesigner のアプリケーションの紐づき設定を変更します。

ひな形生成時にコピーしたコンテンツ定義から IM-VisualDesigner のドキュメントが紐づいていたコンテンツ定義へ 紐づきを変更します。

2. データ移行

データ移行については、1レコードずつトランザクションを分離します。

【 入力データ管理テーブル情報】

IM-VisualDesigner ドキュメントの画面上から入力されたデータを IM-FormaDesigner のアプリケーション用の テーブルへ移行します。

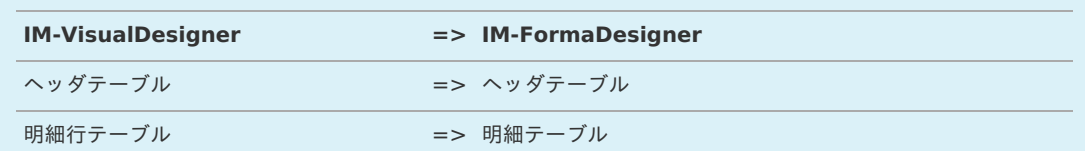

【添付ファイル情報】

IM-VisualDesigner ドキュメントの画面上からアップロードされた添付ファイルを IM-FormaDesigner の管理 テーブルとPublicStorageへ移行します。

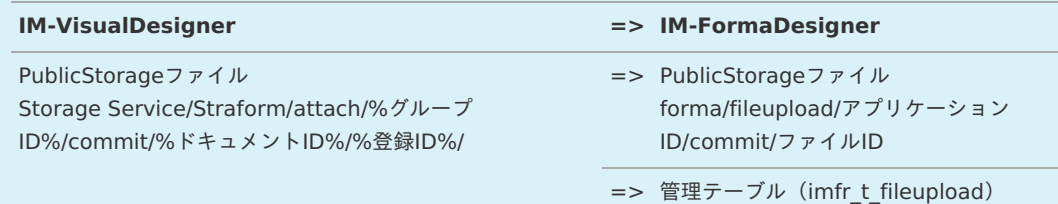

【案件テーブルのデータ移行】

IM-Workflow の案件と画面から入力された情報を紐づけるためのレコードを IM-VisualDesigner の管理テーブル ("vd\_t\_imw\_matter")から IM-FormaDesigner の管理テーブル ("imfr\_t\_imw\_matter") へ移行します。

- IM-Workflow の案件のシステム案件ID IM-VisualDesigner ドキュメントのインサートID
- IM-Workflow の案件のシステム案件ID IM-FormaDesigner アプリケーションの登録データID (insertId)
- 【 IM-Workflow 案件情報の変更】

コンテンツ定義の設定に対して実施した画面のパスとユーザプログラムのパスの変更を IM-Workflow の展開された 各案件の情報に対しても実施します。

## フォーム変換ルー[ル](#page-39-0)

ステップ2の IM-VisualDesigner → IM-FormaDesigner 変換により、フォームやフォーム内の各アイテムがどのように変換されるかの一覧 です。

- フォーム名 × IM-VisualDesigner のフォーム名が IM-FormaDesigner のフォーム名に変換されます。
- 画面遷移

IM-VisualDesigner 上で設定されていた画面遷移は移行されません。 ただし、 IM-VisualDesigner の「登録画面」については、 IM-FormaDesigner の「メインフォーム」として設定されます。

レイアウト

レイアウトは移行されません。 移行後は縦一列にアイテムが整列します。

ラベル

画面アイテム「ラベル」に変換されます。

画面アイテム「ラベル」

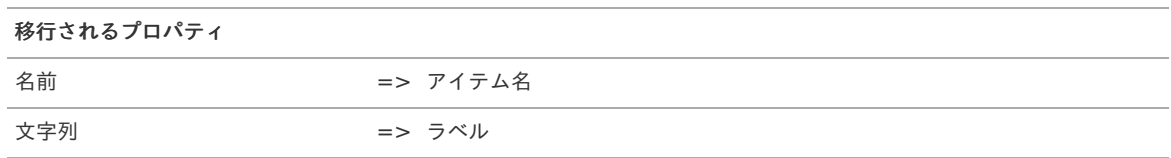

テキストフィールド

data\_type の値によって、変換される画面アイテムが異なります。

変換される画面アイテム

データ型「文字列」 => 画面アイテム「文字列」

変換される画面アイテム

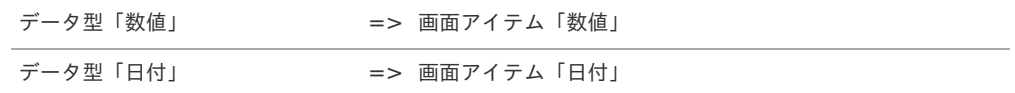

画面アイテム「文字列」

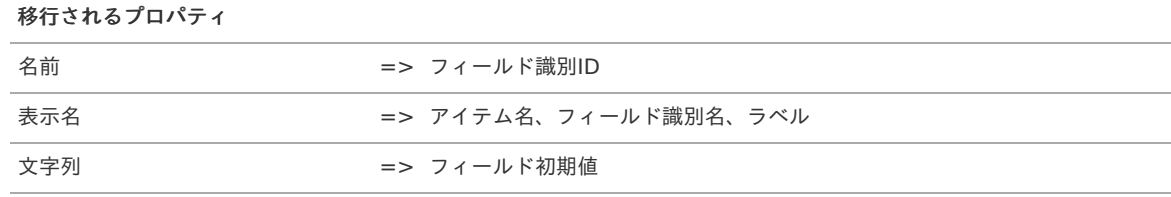

画面アイテム「数値」

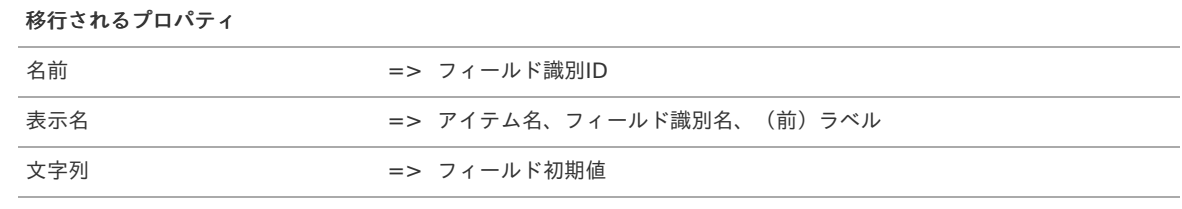

■ 画面アイテム「日付」

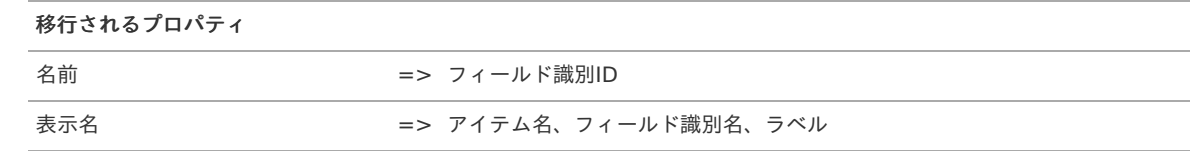

#### テキストエリア à,

data\_type の値によって、変換される画面アイテムが異なります。

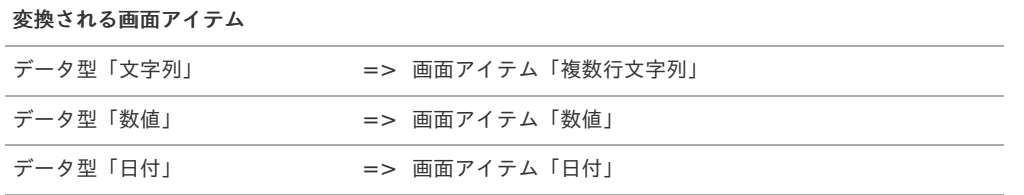

画面アイテム「複数行文字列」

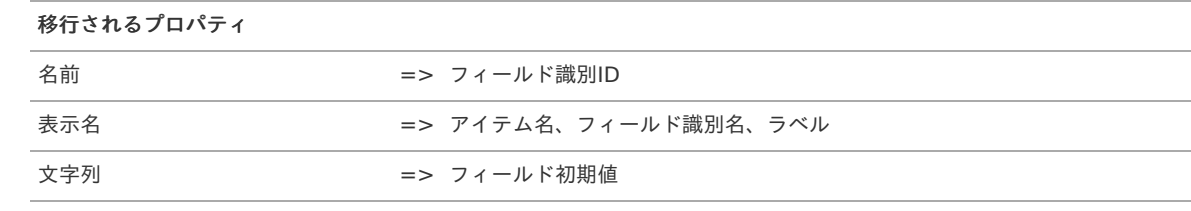

画面アイテム「数値」

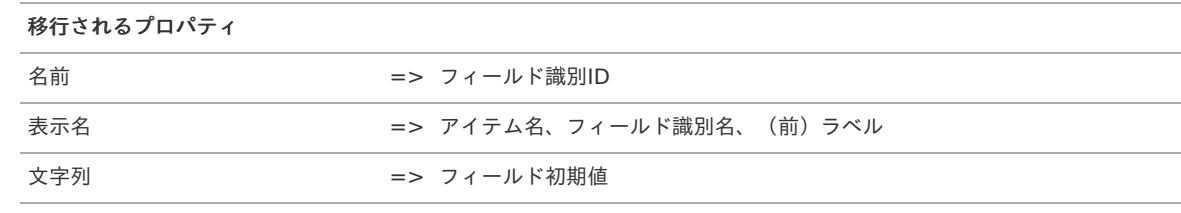

画面アイテム「日付」

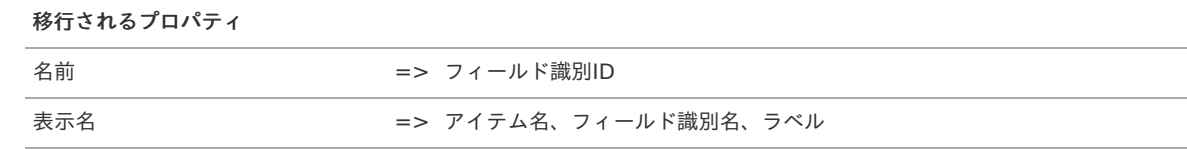

■ ボタン

attach file の値によって、変換される画面アイテムが異なります。

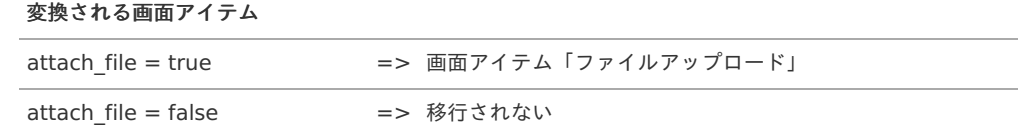

■ 画面アイテム「ファイルアップロード」

| 移行されるプロパティ  |             |  |
|-------------|-------------|--|
| 名前          | => アイテム識別ID |  |
| 文字列(登録・申請時) | => ラベル      |  |

チェックボックス  $\mathbf{r}$ 

data\_type の値によって、変換される画面アイテムが異なります。

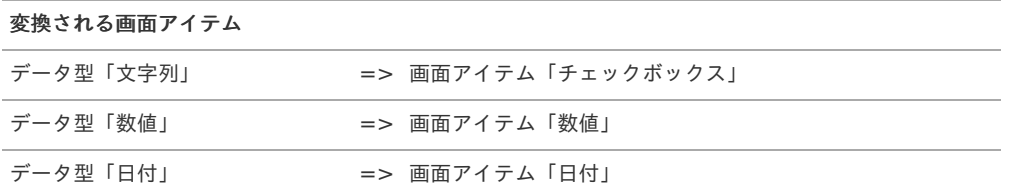

画面アイテム「チェックボックス」

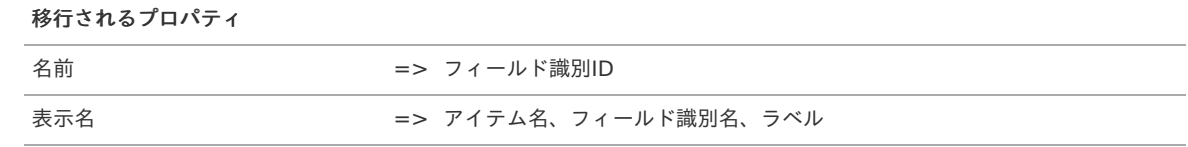

画面アイテム「数値」

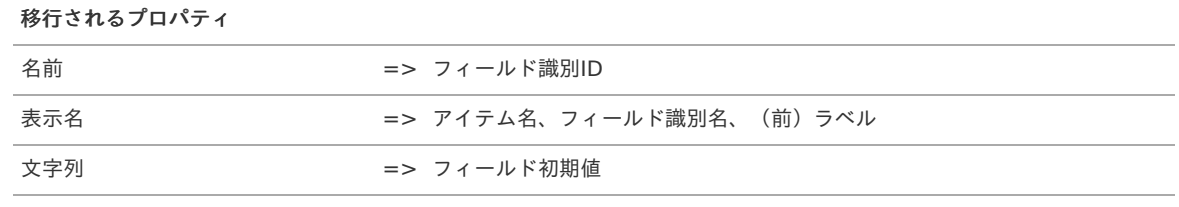

画面アイテム「日付」

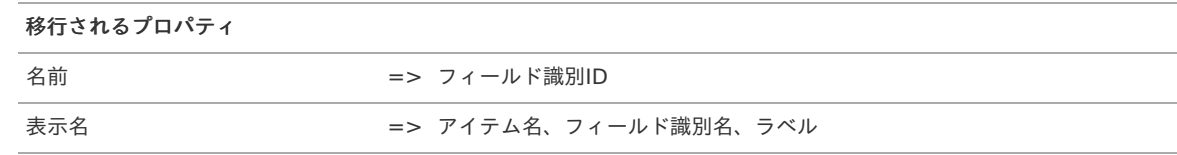

ラジオボタン  $\alpha$ 

data type の値によって、変換される画面アイテムが異なります。

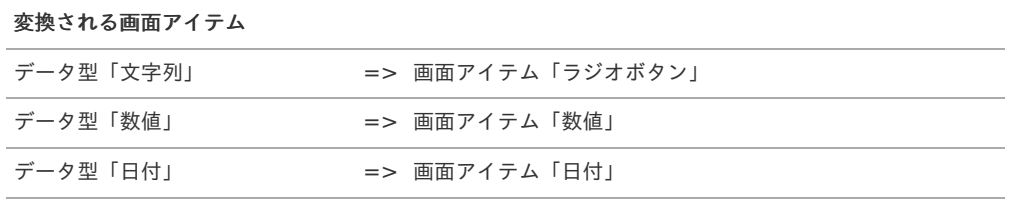

画面アイテム「ラジオボタン」

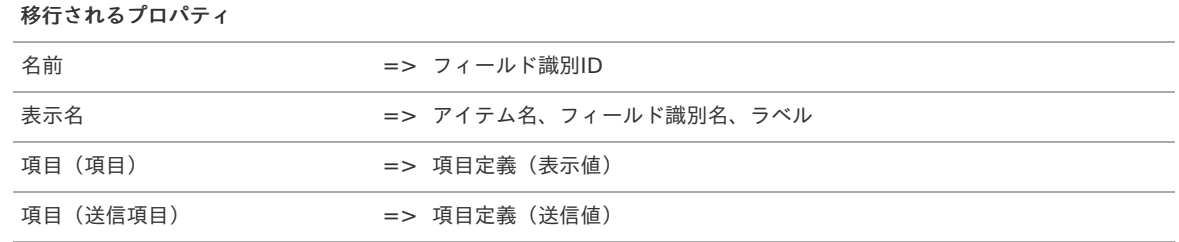

※ アイテムにクエリ設定を行っている場合、その設定情報は移行されません(クエリは移行されます)。

クエリ設定を行う場合は、 IM-FormaDesigner 側で「外部連携」の「データソース設定値」の設定を行ってください。

画面アイテム「数値」

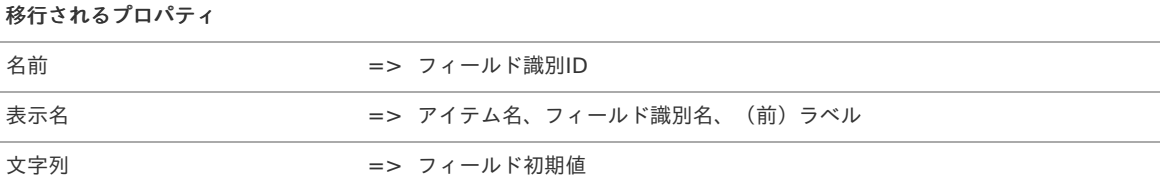

画面アイテム「日付」

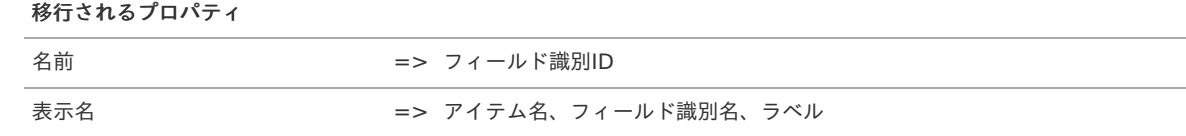

コンボボックス  $\epsilon$ 

data\_type の値によって、変換される画面アイテムが異なります。

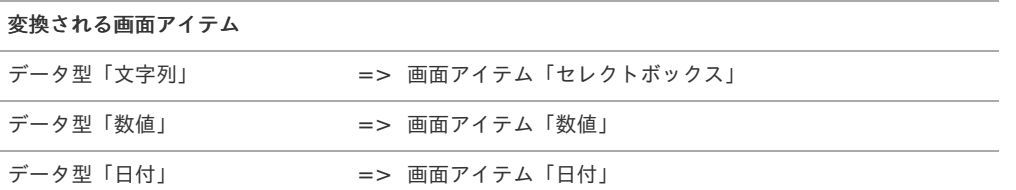

画面アイテム「セレクトボックス」

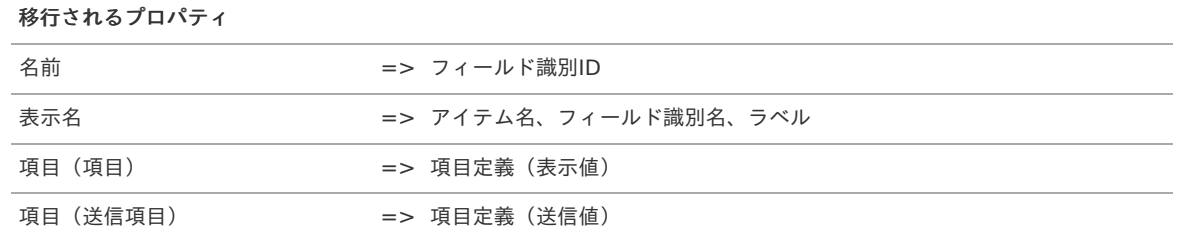

※ アイテムにクエリ設定を行っている場合、その設定情報は移行されません(クエリは移行されます)。 クエリ設定を行う場合は、IM-FormaDesigner 側で「外部連携」の「データソース設定値」の設定を行ってください。

画面アイテム「数値」

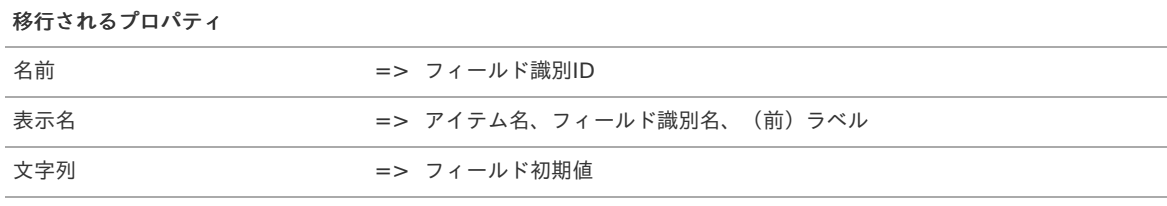

画面アイテム「日付」

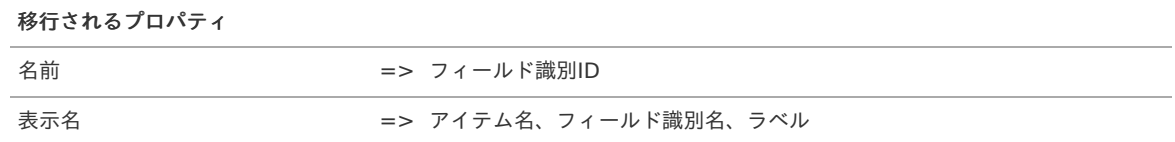

リスト Ì.

data\_type の値によって、変換される画面アイテムが異なります。

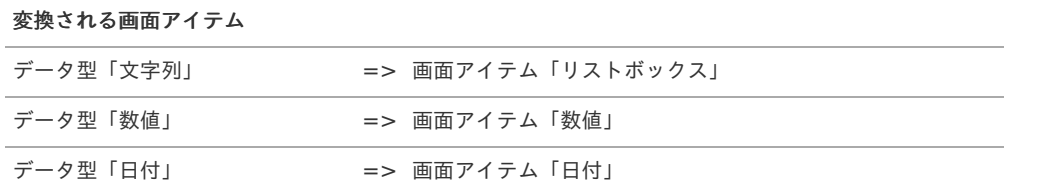

 $\alpha$ 画面アイテム「リストボックス」

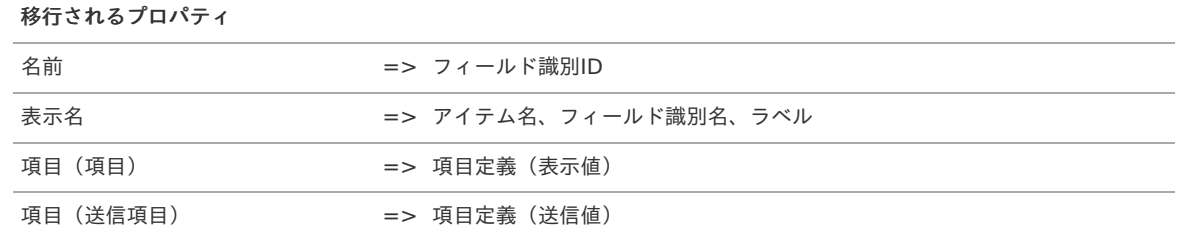

※ アイテムにクエリ設定を行っている場合、その設定情報は移行されません(クエリは移行されます)。

クエリ設定を行う場合は、IM-FormaDesigner 側で「外部連携」の「データソース設定値」の設定を行ってください。

画面アイテム「数値」 a.

<span id="page-39-0"></span>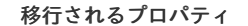

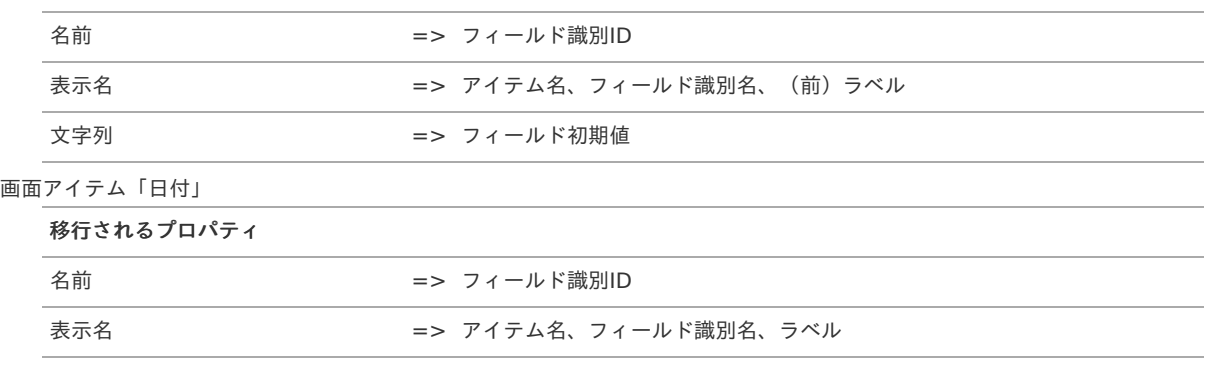

■ レイヤ

移行されません。

テーブルアイテム

「テーブル行を追加」アクションの有無によって、変換される画面アイテム、およびテーブル内の子アイテムの変換アイテムが異な ります。

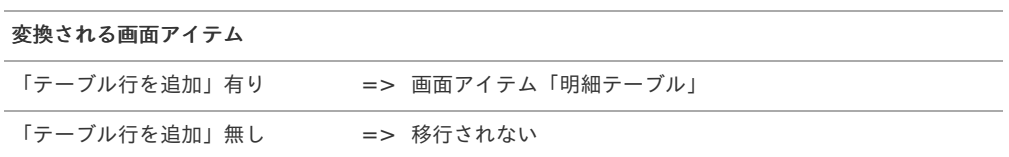

- 「テーブル行を追加」有りのテーブルに紐付く子アイテムの場合  $\alpha$ 
	- ラベル
		- 画面アイテム「ラベル」に変換されます。 ※ テーブルとしては変換されず、テーブル外部に通常の画面アイテムとして変換されます。
			- 画面アイテム「ラベル」

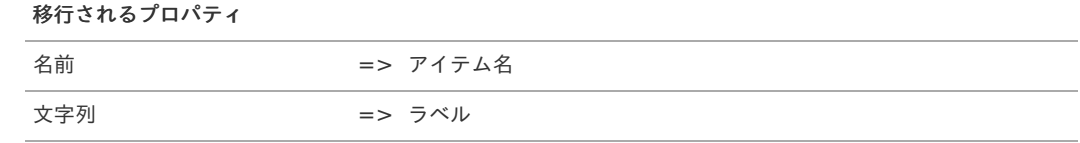

■ テキストフィールド

data\_type の値によって、変換される画面アイテムが異なります。

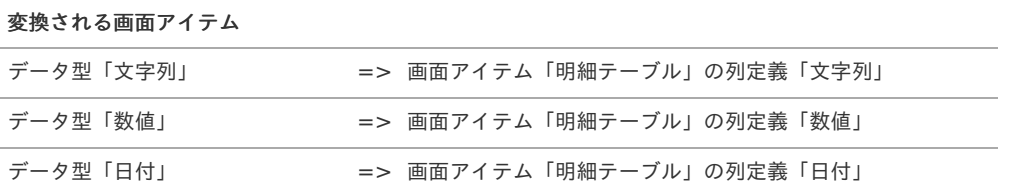

画面アイテム「明細テーブル」の列定義「文字列」

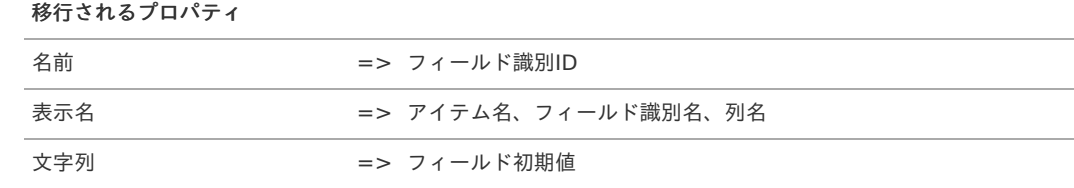

画面アイテム「明細テーブル」の列定義「数値」 m.

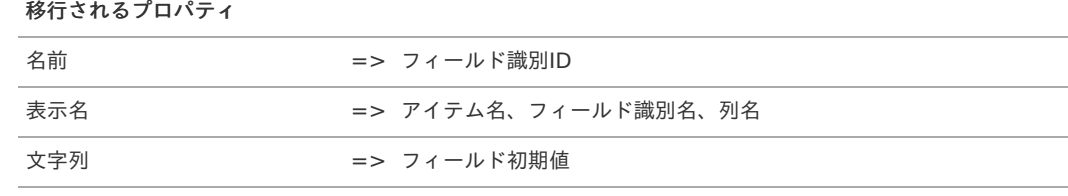

画面アイテム「明細テーブル」の列定義「日付」  $\alpha$ 

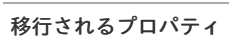

名前 => フィールド識別ID

移行されるプロパティ

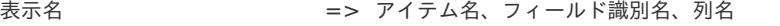

■ テキストエリア

data\_type の値によって、変換される画面アイテムが異なります。

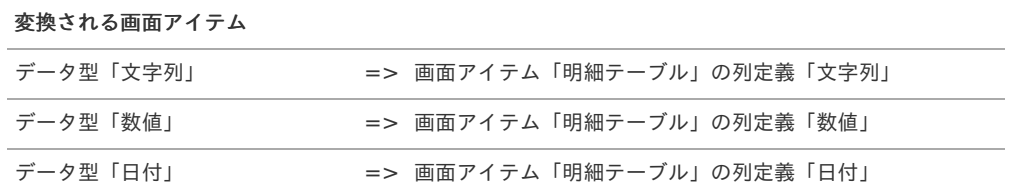

画面アイテム「明細テーブル」の列定義「文字列」

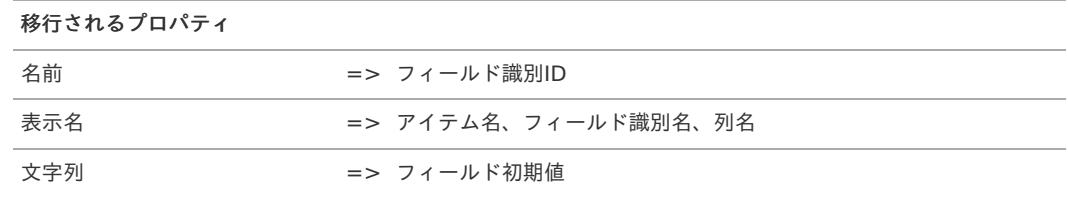

画面アイテム「明細テーブル」の列定義「数値」

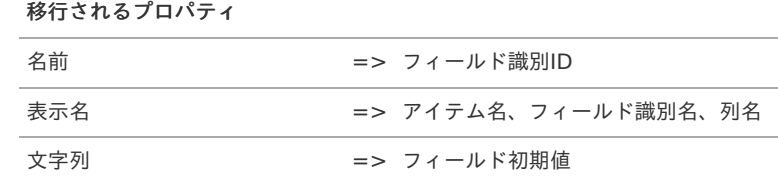

画面アイテム「明細テーブル」の列定義「日付」

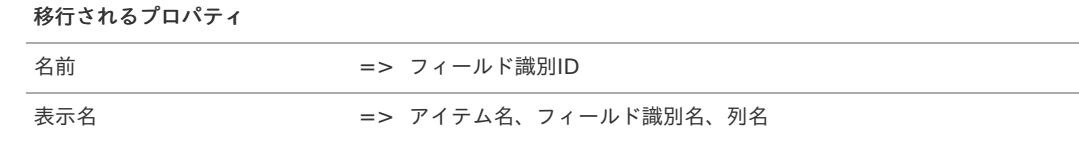

ボタン ×.

attach\_file の値によって、変換される画面アイテムが異なります。

※ テーブルとしては変換されず、テーブル外部に通常の画面アイテムとして変換されます。

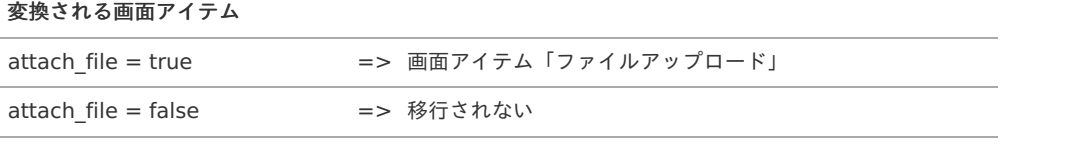

画面アイテム「ファイルアップロード」  $\alpha$ 

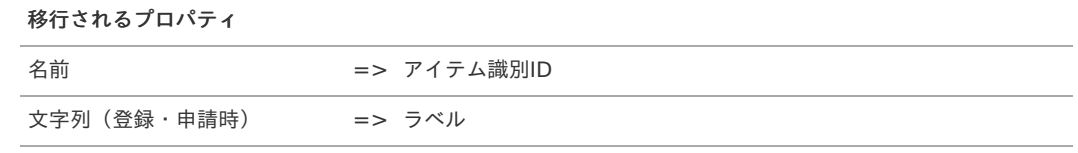

■ チェックボックス

data\_type の値によって、変換される画面アイテムが異なります。

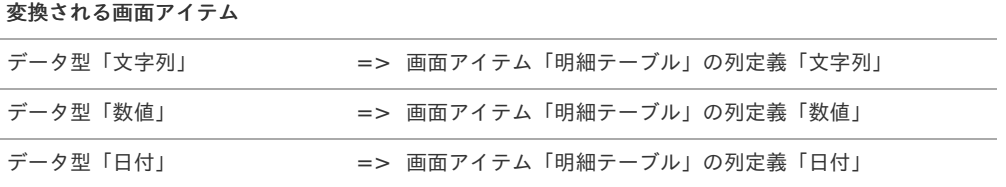

画面アイテム「明細テーブル」の列定義「文字列」

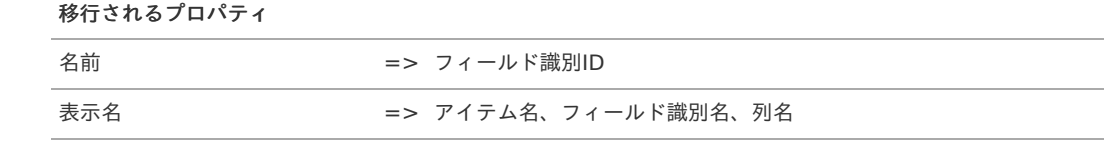

■ 画面アイテム「明細テーブル」の列定義「数値」

| 移行されるプロパティ |                       |
|------------|-----------------------|
| 名前         | => フィールド識別ID          |
| 表示名        | => アイテム名、フィールド識別名、列名  |
| 文字列        | => フィールド初期値           |
|            | 五アイテム「昍細テニブル」の別定義「口付」 |

画面アイテム「明細テーブル」の列定義「日付」  $\bar{\phantom{a}}$ 

移行されるプロパティ

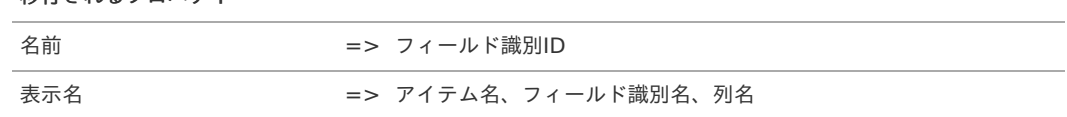

■ ラジオボタン

data\_type の値によって、変換される画面アイテムが異なります。

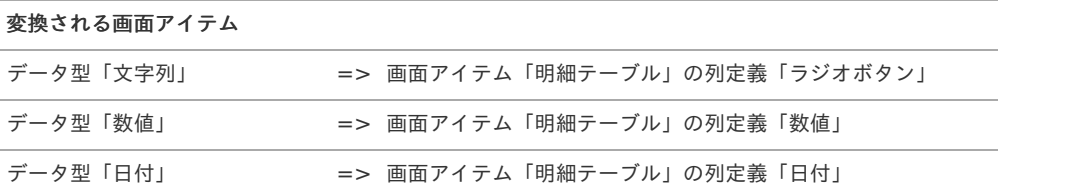

画面アイテム「明細テーブル」の列定義「ラジオボタン」

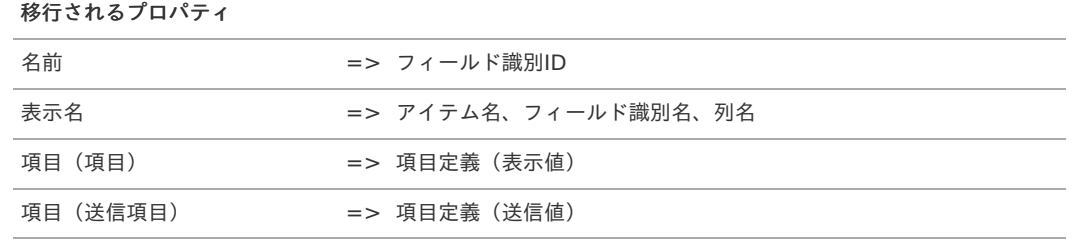

※ アイテムにクエリ設定を行っている場合、その設定情報は移行されません(クエリは移行されます)。 クエリ設定を行う場合は、IM-FormaDesigner 側で「外部連携」の「データソース設定値」の設定を行ってくださ い。

画面アイテム「明細テーブル」の列定義「数値」 ×

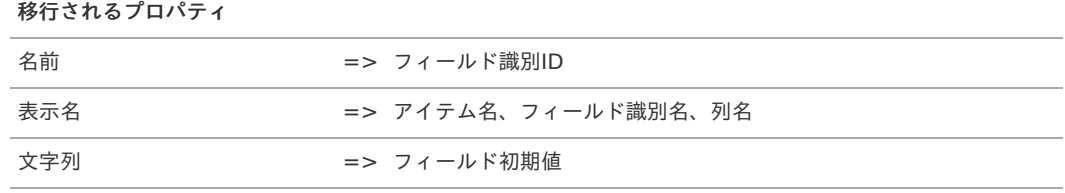

画面アイテム「明細テーブル」の列定義「日付」

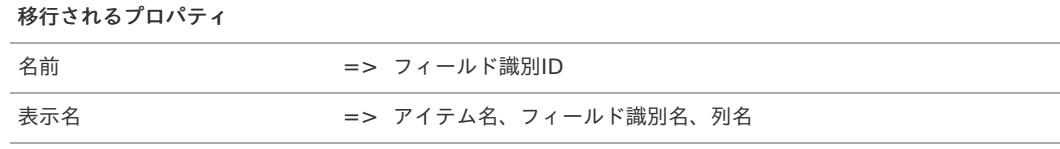

■ コンボボックス

data type の値によって、変換される画面アイテムが異なります。

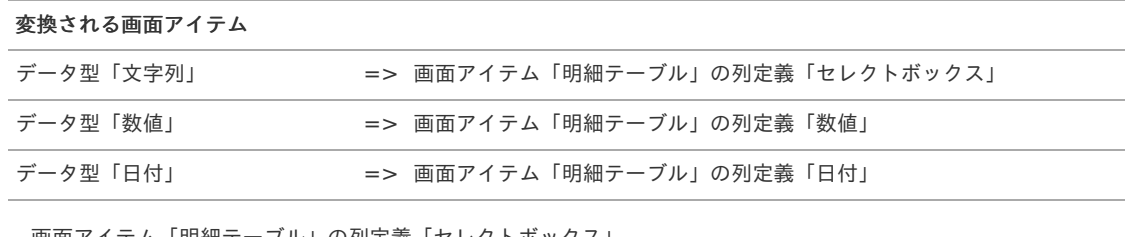

画面アイテム「明細テーブル」の列定義「セレクトボックス」 ×.

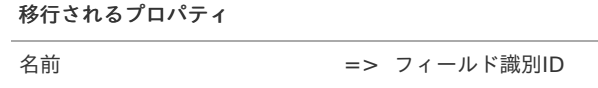

移行されるプロパティ

| 表示名      | => アイテム名、フィールド識別名、列名 |
|----------|----------------------|
| 項目(項目)   | => 項目定義 (表示値)        |
| 項目(送信項目) | => 項目定義 (送信値)        |

※ アイテムにクエリ設定を行っている場合、その設定情報は移行されません(クエリは移行されます)。

クエリ設定を行う場合は、IM-FormaDesigner 側で「外部連携」の「データソース設定値」の設定を行ってくださ い。

画面アイテム「明細テーブル」の列定義「数値」

移行されるプロパティ

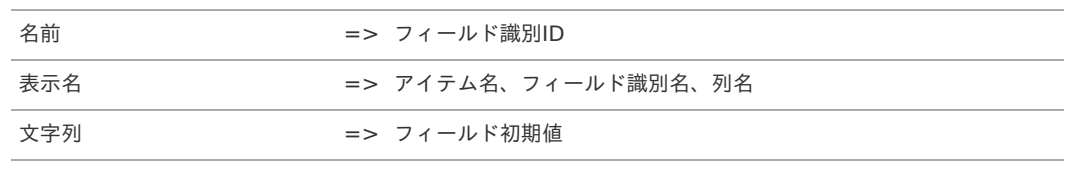

画面アイテム「明細テーブル」の列定義「日付」

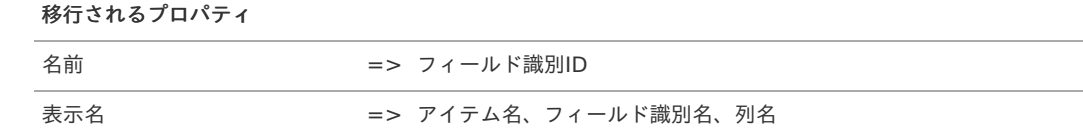

■ リスト

data type の値によって、変換される画面アイテムが異なります。

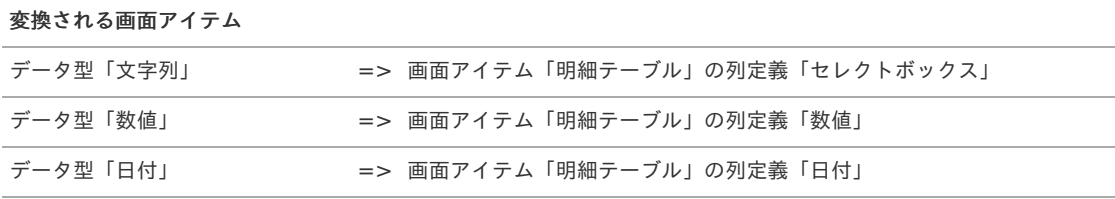

画面アイテム「明細テーブル」の列定義「セレクトボックス」 ×.

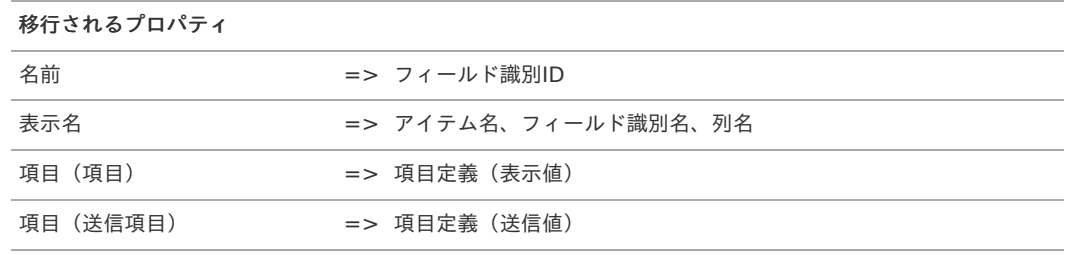

※ アイテムにクエリ設定を行っている場合、その設定情報は移行されません(クエリは移行されます)。

クエリ設定を行う場合は、IM-FormaDesigner 側で「外部連携」の「データソース設定値」の設定を行ってくださ い。

画面アイテム「明細テーブル」の列定義「数値」

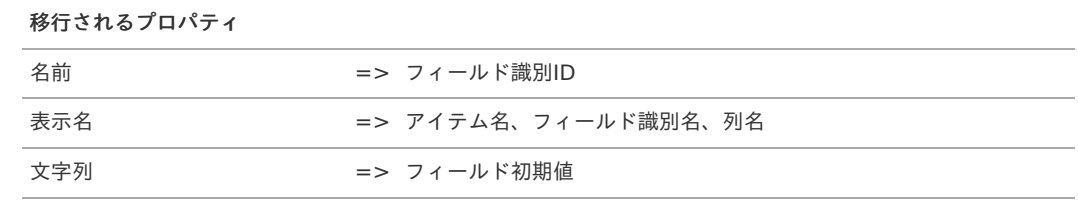

画面アイテム「明細テーブル」の列定義「日付」 ×.

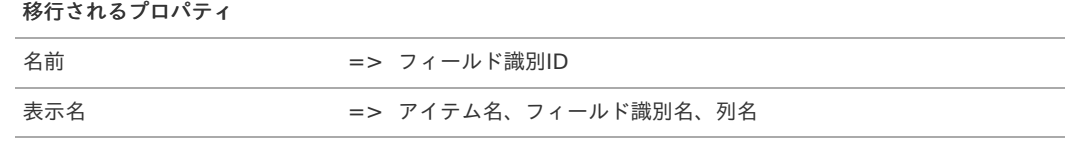

レイヤ à.

移行されません。

直線

移行されません。

- 矩形
	- 移行されません。
- 「テーブル行を追加」無しのテーブルに紐付く子アイテムの場合  $\alpha$ テーブルに紐付かない通常のアイテムとして変換されます。変換ルールは各アイテムの変換ルールを参照してください。
- 直線
	- 移行されません。
- 矩形 ٠
	- 移行されません。
- イメージ ×

移行されません。

コラム i

> IM-VisualDesigner 側のボックス系アイテム(チェックボックス、ラジオボタン、コンボボックス、リスト)のプロパティ「送 信項目」に2バイト文字を利用していた場合は、 IM-FormaDesigner では扱えません。

## IM-VisualDesigner とIM-FormaDesignerの機能比[較](#page-14-0)

IM-VisualDesigner と IM-FormaDesignerの機能比較一覧です。

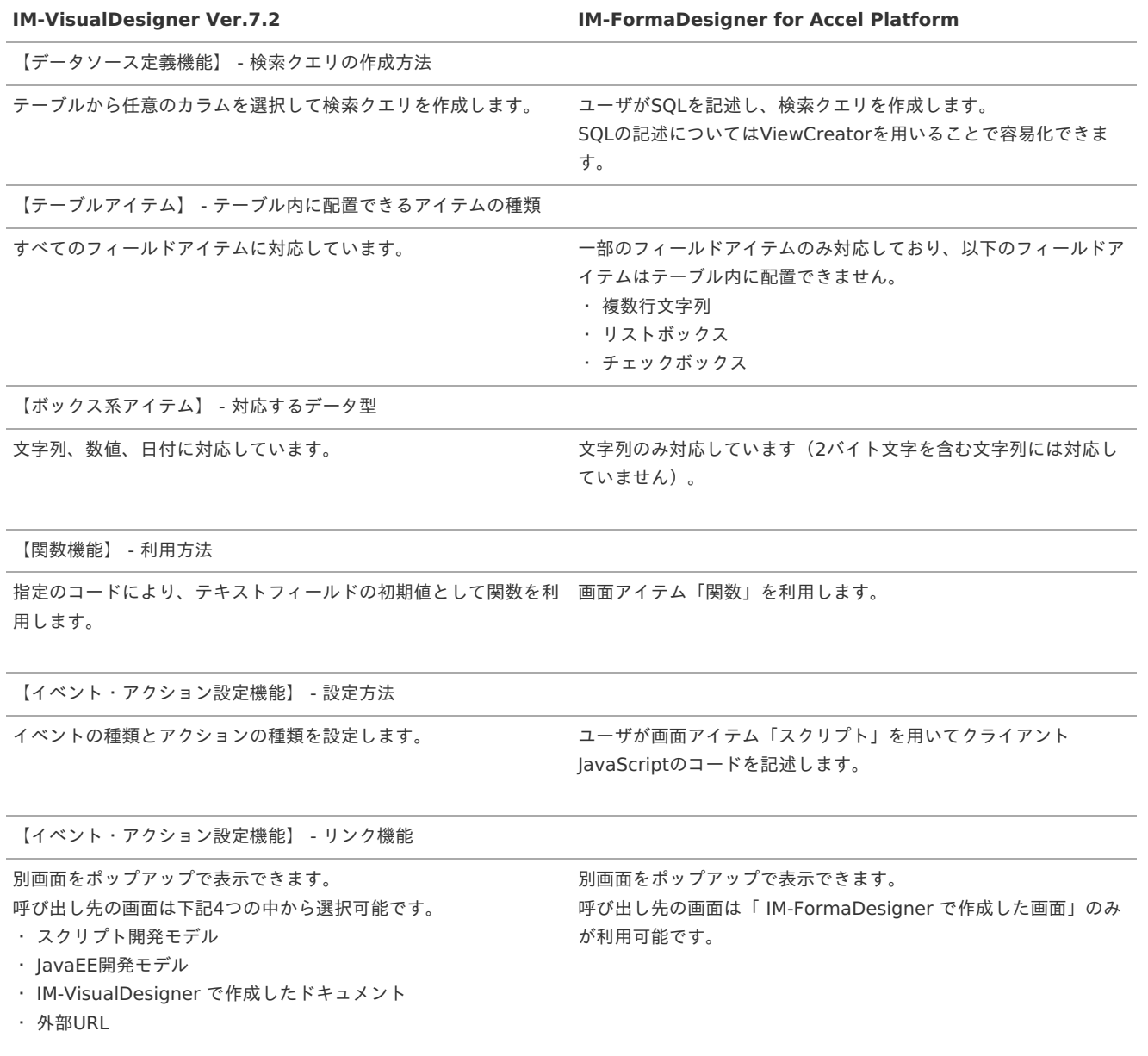